# **iFIX 報表(iReport)設定說明**

# **1. 簡述:**

iFIX 報表(iReport)主要目是將 Fix32, iFix 的傳統歷史曲線資料填入,經由事先客製化的 Excel 報 表格式,然後列印出來,此程式正常執行需要 License (Trendtek.lic 檔案須與此程式在同一目 錄)。

## **2. 軟體需求 :**

- Fix32, iFix 其它新版本
- Windows 2003 以上·或 WindowsNT · 2000 · XP 環境需安裝 .NET Framework 4.0(dotnetfx.exe)。如果是 win XP, win 2k 可以使用 windows update。

# **3. 安裝 :**

安裝方式:

只要將 kvNetClass.dll、hasp\_net\_windows.dll、sntl\_adminapi\_net\_windows.dll、 sntl\_adminapi\_windows.dll、sntl\_adminapi\_windows\_x64.dll、 Proficy.iFixToolkit.Adapter2.dll、Trendtek.Library.dll、kvFixReportCfg.exe、 KvFixReportPrtNet.exe、Trendtek.lic 複製到同ㄧ個目錄下即可。 **TREND SECTION SECTION SECTION SECTION**<br>
TREND SECTION SECTION SECTION SECTION SECTION SECTION SECTION SECTION SECTION SECTION SECTION SECTION SECTION SECTION SECTION SECTION SECTION SECTION SECTION SECTION SECTION SECTI

## **4. 操作步驟 :**

#### <span id="page-1-0"></span>**4.1 先用 Excel 製作底稿範本**

請先使用 EXCEL 來設計底稿範本, 下面是一個使用者預先客製化的 EXCEL 底稿範本範例 Report.xls。

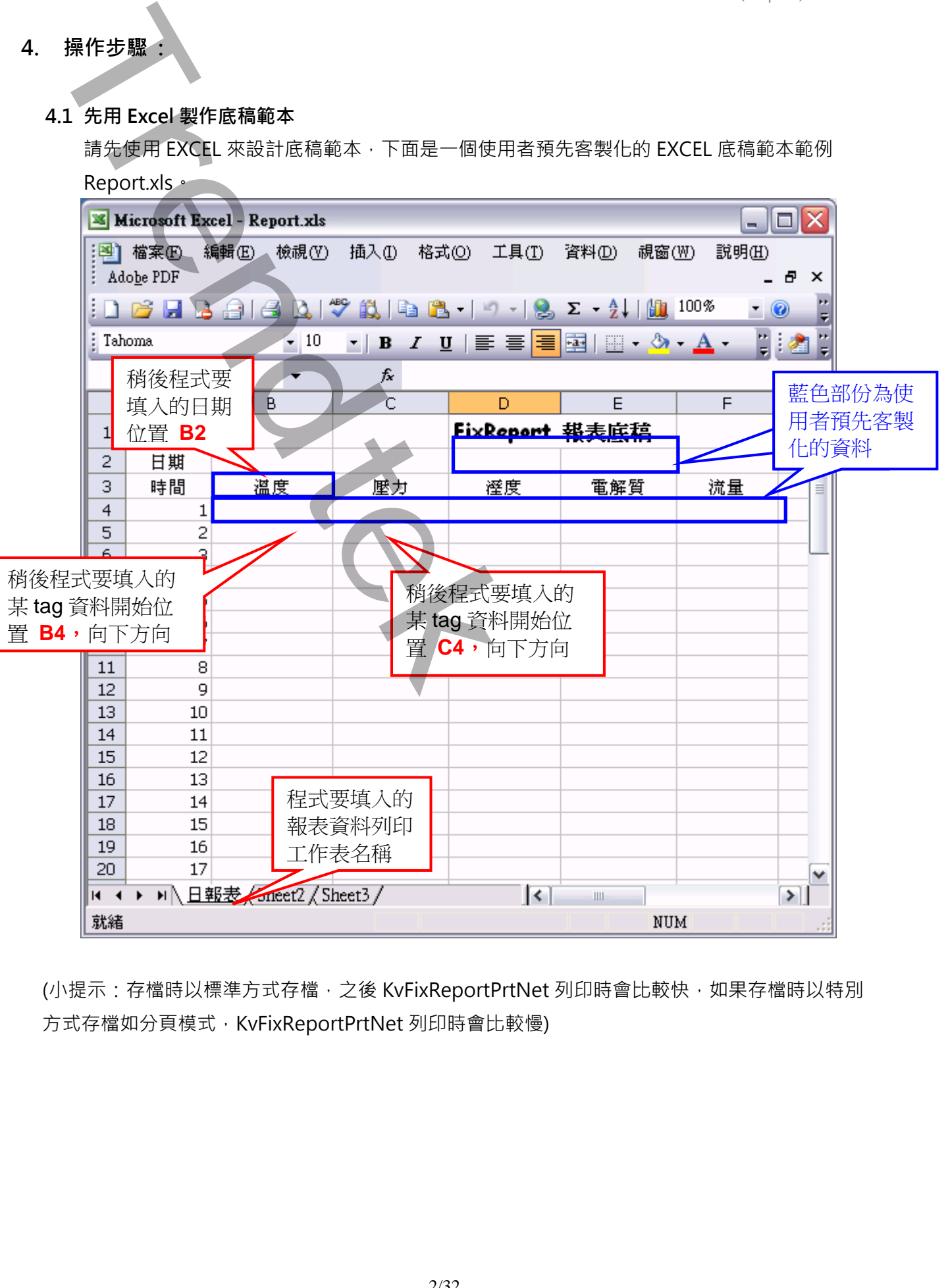

(小提示:存檔時以標準方式存檔,之後 KvFixReportPrtNet 列印時會比較快,如果存檔時以特別 方式存檔如分頁模式, KvFixReportPrtNet 列印時會比較慢)

## **4.2 定義報表組態設定表**

此步驟目的是 定義一份對應表要讓 KvFixReportPrtNet.exe 知道要列印哪些 Tag、列印方式…. 等資訊。

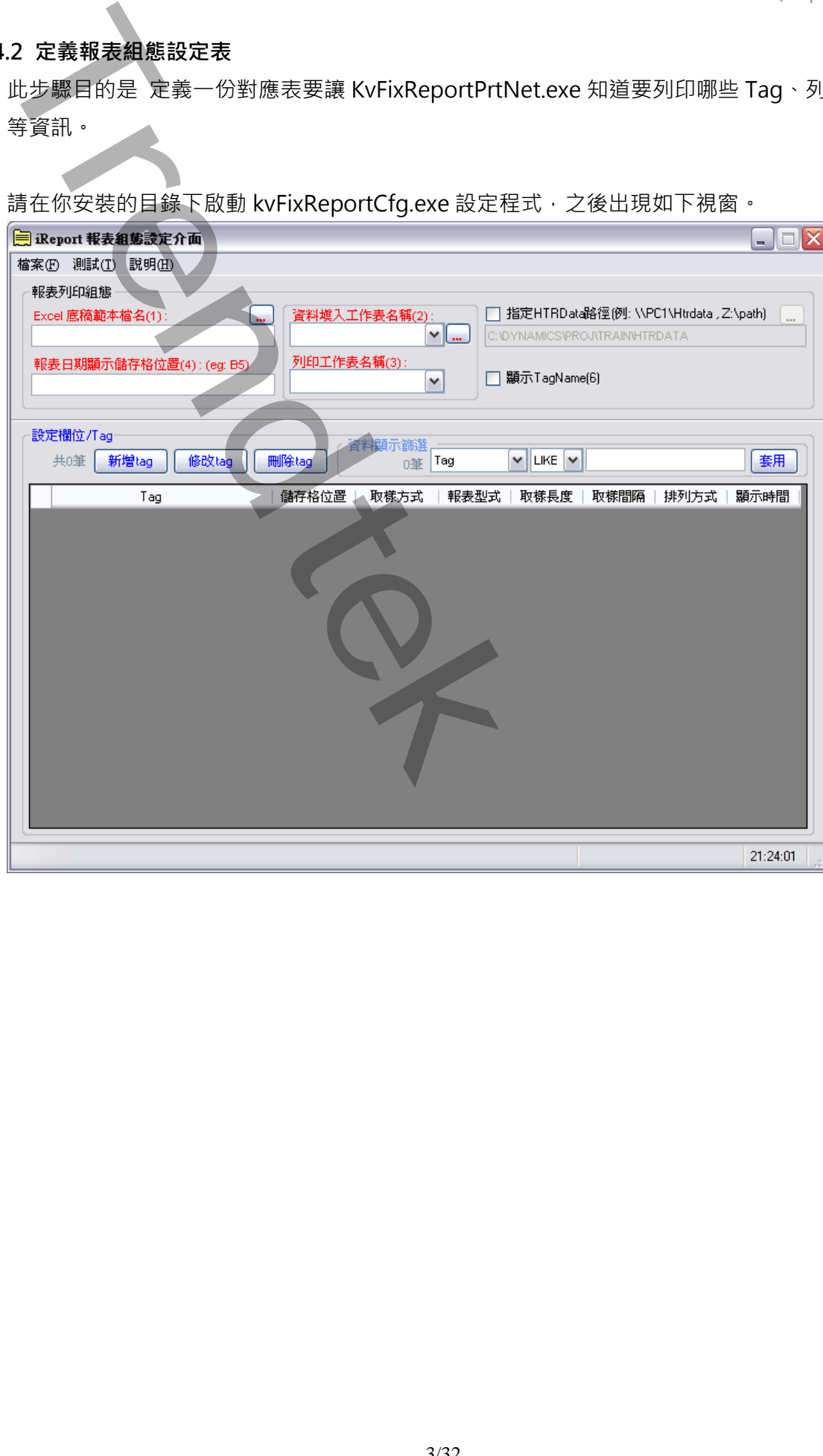

請在你安裝的目錄下啟動 kvFixReportCfa.exe 設定程式, 之後出現如下視窗。

#### **4.2.1 :**

定義「設定報表列印組態」,如下圖:(紅色區域表示一定要輸入)

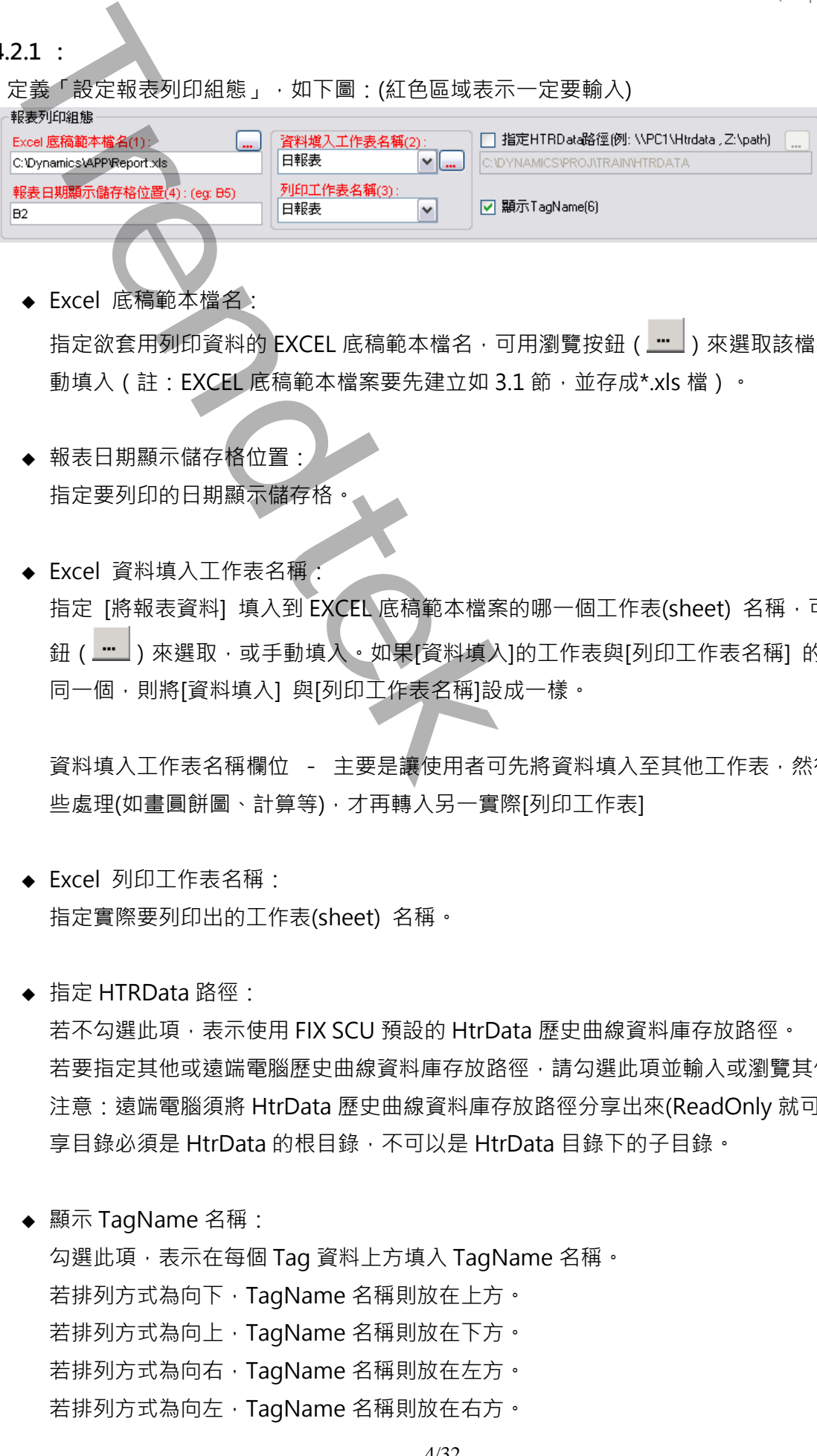

◆ Fxcel 底稿範本檔名:

指定欲套用列印資料的 EXCEL 底稿範本檔名,可用瀏覽按鈕 ( … ) 來選取該檔案, 或手 動填入(註: EXCEL 底稿範本檔案要先建立如 3.1 節,並存成\*.xls 檔)。

- ◆ 報表日期顯示儲存格位置 指定要列印的日期顯示儲存格
- ◆ Excel 資料填入工作表名稱: 指定 [將報表資料] 填入到 EXCEL 底稿範本檔案的哪一個工作表(sheet) 名稱,可用瀏覽按 鈕 ( <u>… )</u> 來選取, 或手動填入。如果[資料填入]的工作表與[列印工作表名稱] 的工作表是 同一個,則將[資料填入] 與[列印工作表名稱]設成一樣。

資料填入工作表名稱欄位 - 主要是讓使用者可先將資料填入至其他工作表,然後經過一 些處理(如畫圓餅圖、計算等),才再轉入另一實際[列印工作表]

- ◆ Excel 列印工作表名稱: 指定實際要列印出的工作表(sheet) 名稱。
- ◆ 指定 HTRData 路徑: 若不勾選此項,表示使用 FIX SCU 預設的 HtrData 歷史曲線資料庫存放路徑。 若要指定其他或遠端電腦歷史曲線資料庫存放路徑,請勾選此項並輸入或瀏覽其他目錄。 注意: 遠端電腦須將 HtrData 歷史曲線資料庫存放路徑分享出來(ReadOnly 就可以), 且分
	- 享目錄必須是 HtrData 的根目錄, 不可以是 HtrData 目錄下的子目錄。
- ◆ 顯示 TagName 名稱:

勾選此項,表示在每個 Tag 資料上方填入 TagName 名稱。 若排列方式為向下, TagName 名稱則放在上方。 若排列方式為向上, TagName 名稱則放在下方。 若排列方式為向右, TagName 名稱則放在左方。 若排列方式為向左, TagName 名稱則放在右方。

# **4.2.2 :**

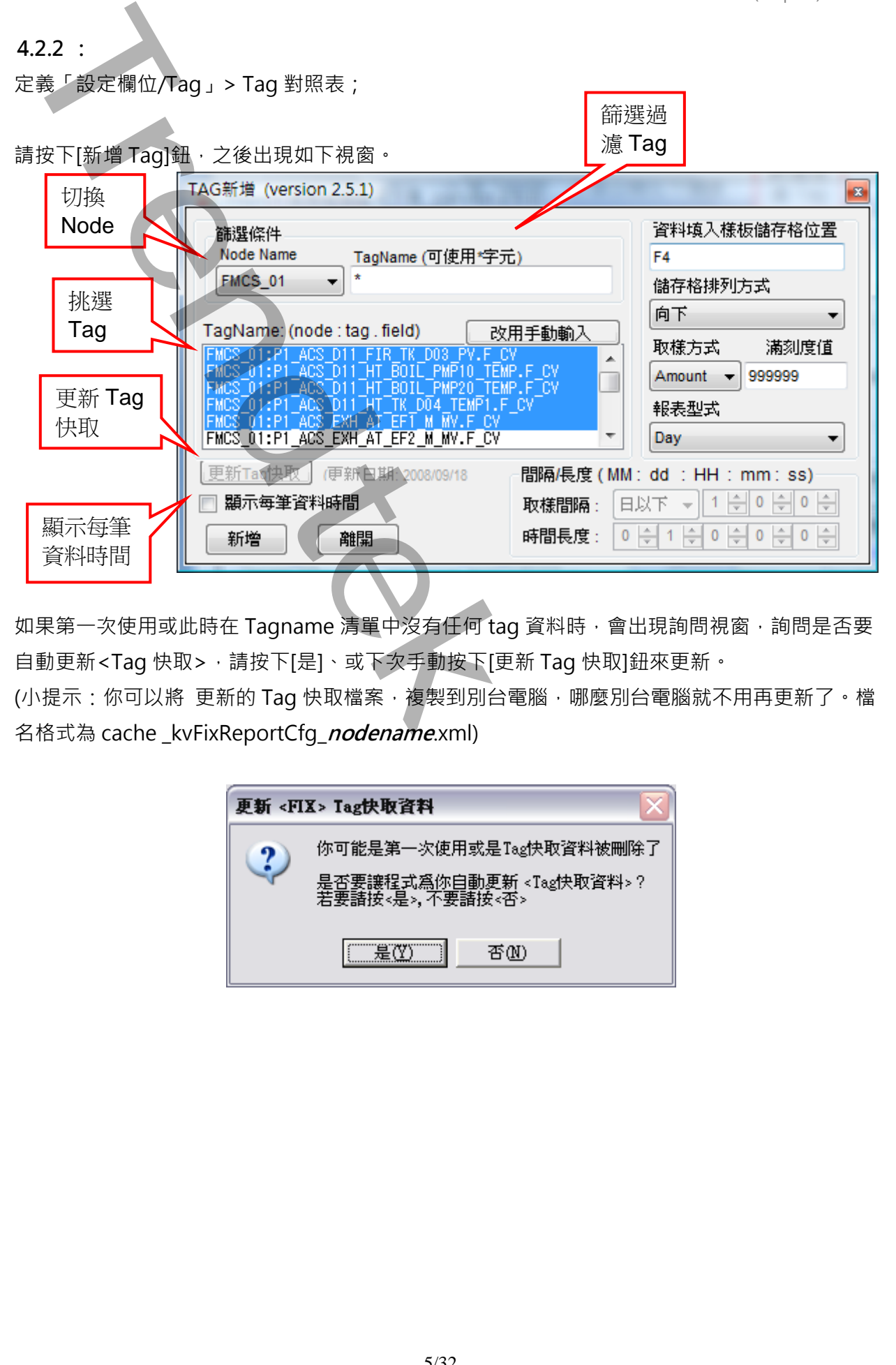

如果第一次使用或此時在 Tagname 清單中沒有任何 tag 資料時,會出現詢問視窗,詢問是否要 自動更新<Tag 快取>,請按下[是]、或下次手動按下[更新 Tag 快取]鈕來更新。

(小提示:你可以將 更新的 Tag 快取檔案,複製到別台電腦,哪麼別台電腦就不用再更新了。檔 名格式為 cache \_kvFixReportCfg\_**nodename**.xml)

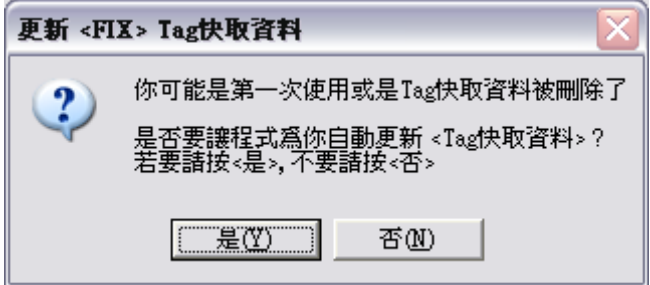

◆ TagName

首先切換要使用的 SCADA 之節點名稱,然後在下拉式清單就可以選取出要顯示的 Tag,如 下圖:

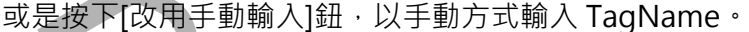

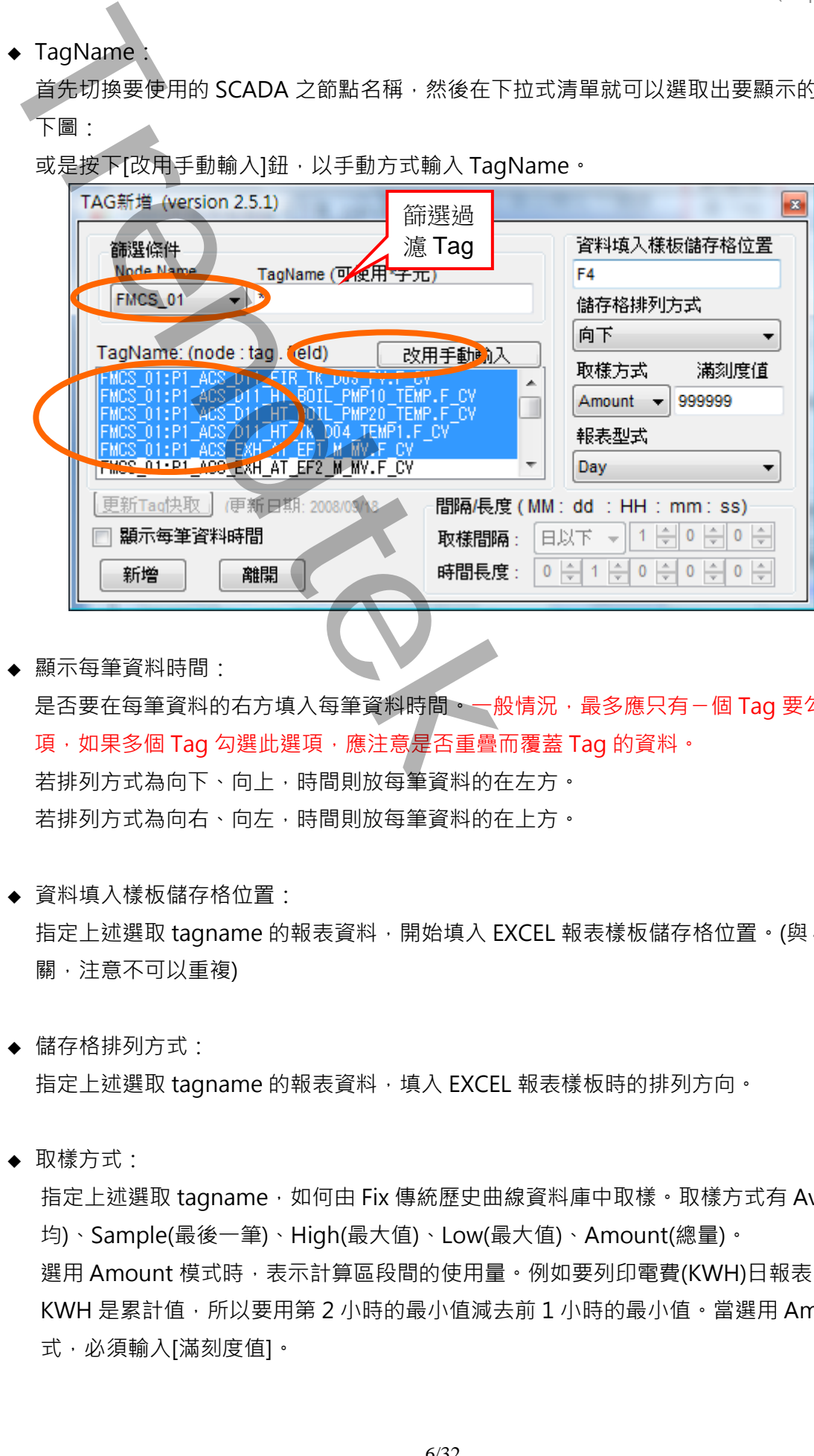

◆ 顯示每筆資料時間:

是否要在每筆資料的右方填入每筆資料時間,一般情況,最多應只有一個 Tag 要勾選此選 項,如果多個 Tag 勾選此選項,應注意是否重疊而覆蓋 Tag 的資料。 若排列方式為向下、向上,時間則放每筆資料的在左方。 若排列方式為向右、向左,時間則放每筆資料的在上方。

- ◆ 資料填入樣板儲存格位置: 指定上述選取 tagname 的報表資料, 開始填入 EXCEL 報表樣板儲存格位置。(與 [4.1](#page-1-0) 的有 關,注意不可以重複)
- ◆ 儲存格排列方式: 指定上述選取 tagname 的報表資料,填入 EXCEL 報表樣板時的排列方向。
- ◆ 取樣方式:

指定上述選取 tagname, 如何由 Fix 傳統歷史曲線資料庫中取樣。取樣方式有 Average(平 均)、Sample(最後一筆)、High(最大值)、Low(最大值)、Amount(總量)。 選用 Amount 模式時,表示計算區段間的使用量。例如要列印電費(KWH)日報表,由於 KWH 是累計值,所以要用第 2 小時的最小值減去前 1 小時的最小值。當選用 Amount 模 式,必須輸入[滿刻度值]。

◆ 報表型式:

指定上述選取 tagname 的報表型式,報表型式有 8Hour、Day、Week(週報)、

Tendays(旬報)、Month、Quarter(季報)、Year、筆數-範圍、筆數-間隔、自訂(取樣時間與 長度)。 • 粮表型业<br>
Trendays(転转、Monder 的粮表型式、粮表型式有 8Hour · Day · Week提供)<br>
Trendays(転转 · Month · Quarter(季報) · Year · 单数-範圍 · 单数-簡調 · 自引<br>
長度<br>
TR用 自然:①以上呼及。[板樹園] · 前筒長夏] · <br>
- 第2002年(1948年) - 前筒長夏<br>
- 第2002年(1948年) - 有時期 - 前方式明以【時間長度】的

採用 自定:可以自行定義 [取樣間隔]、[時間長度]。

若 [取樣間隔] 含有月份, 計算方式則以 [時間長度] 的月除以[取樣間隔] 的

月,其他均忽略。

若 [取樣間隔] 有日沒有月, 計算方式則以 [時間長度] 的日除以 [取樣間隔] 的 日,其他均忽略。

採用 筆數-範圍:表示從列印開始日期起的範圍內取出筆數。

若 [時間長度] 有日且大於 1 日以上,則以日為單位並以 [日數] / 筆數 方式產 生報表,其他參數均忽略。

若 [時間長度] 小於1日以下, 就以 [時間長度] / 筆數。

採用 筆數-間隔:表示從列印開始日期起,以間隔時間取出資料。

若 [取樣間隔] 有日, 則以筆數\*日數 方式產生報表, 其他參數均忽略。

若 [取樣間隔] 小於 1 日以下, 就以筆數\* [時間間隔] 方式產生報表。

參數設定完成後請下新增鈕來新增對應資料。

# **4.2.3 :**

新增完成後按下離開紐回至主視窗如下圖。若有錯誤可以按下修改、刪除鈕進行變更設定。如 果-切無誤請按下選單欄 [檔案\存檔] 進行存檔。(注意副檔名必需是\*.csv 的檔案, 如

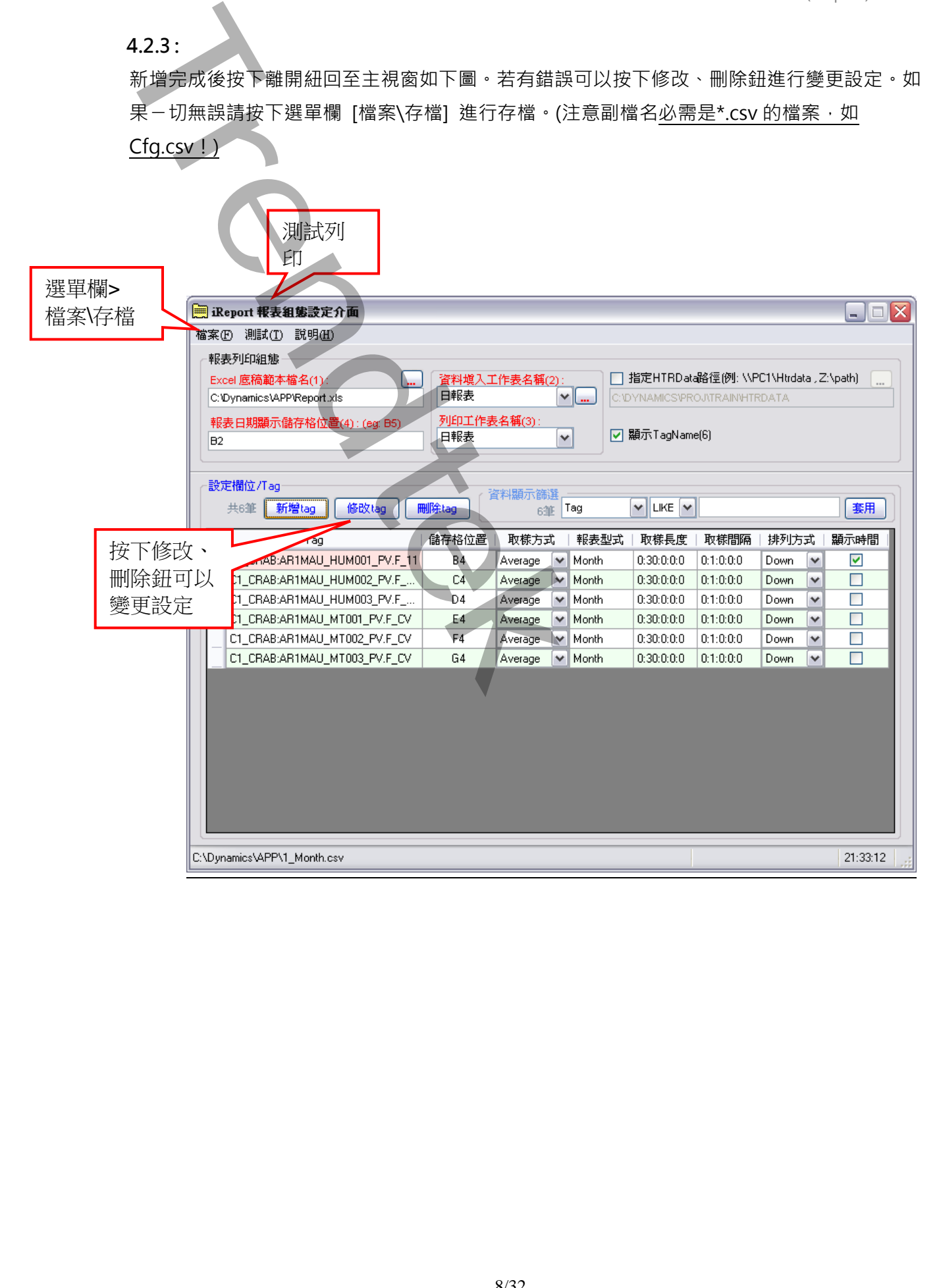

### **5. 測試成果**

分為 2 種方式:

(一)、 視窗模式(手動操作列印)

請在你安裝的目錄下啟動 KvFixReportPrtNet.exe 程式,或由[開始\程式集\群泰科 技 \ 群泰科技 iReport \ iReport 報表產生器]。或由上述**錯誤! 找不到參照來源。**按下 選單欄 [測試]開始。(紅色區域表示主要設定) 挑選設定

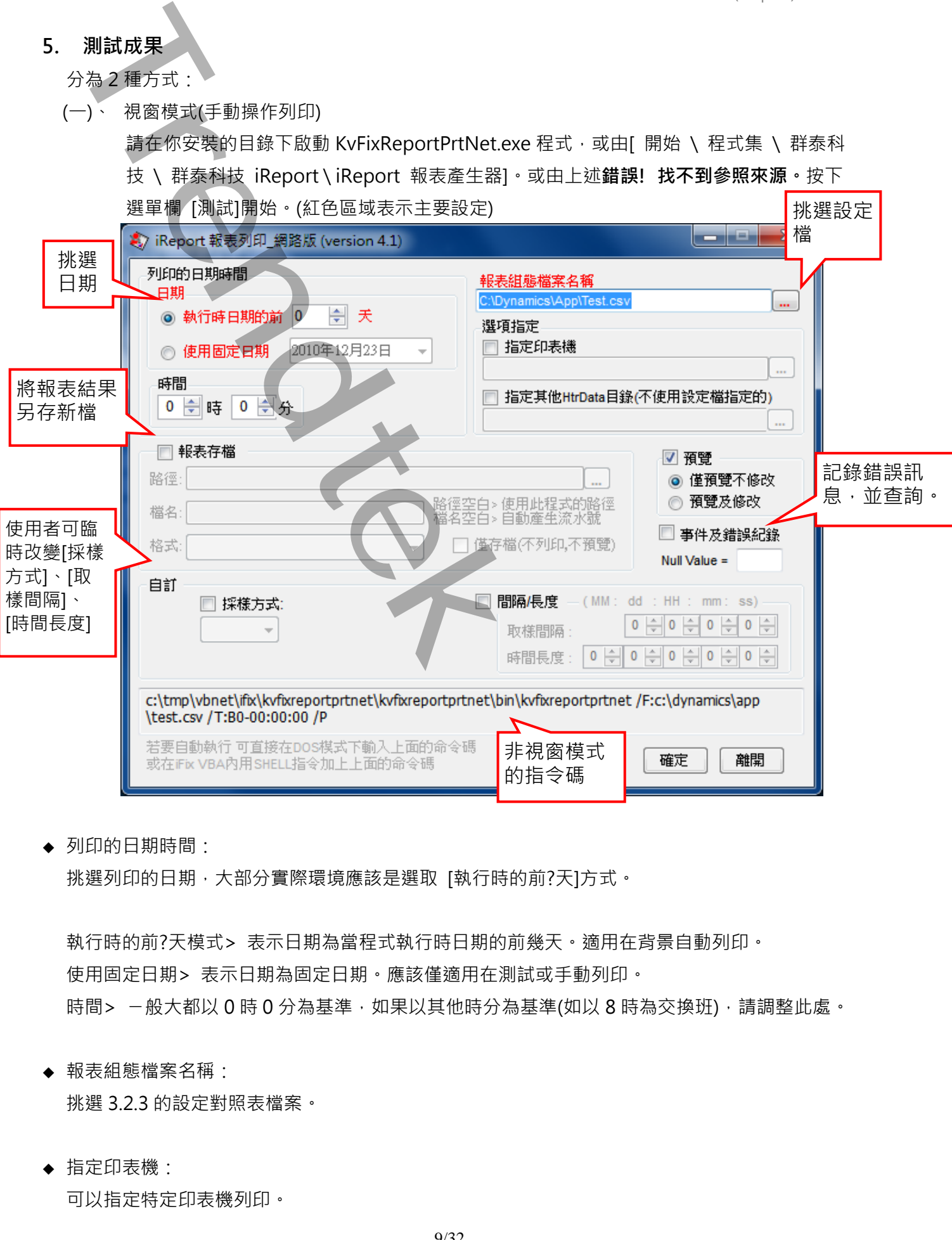

◆ 列印的日期時間:

挑選列印的日期,大部分實際環境應該是選取 [執行時的前?天]方式。

執行時的前?天模式> 表示日期為當程式執行時日期的前幾天。適用在背景自動列印。 使用固定日期> 表示日期為固定日期。應該僅適用在測試或手動列印。 時間> 一般大都以 0 時 0 分為基準, 如果以其他時分為基準(如以 8 時為交換班), 請調整此處。

◆ 報表組態檔案名稱:

挑選 3.2.3 的設定對照表檔案。

◆ 指定印表機:

可以指定特定印表機列印。

- ◆ 指定其他 HtrData 目錄(不使用設定檔指定的): 此功能在對照表已經有指定了,這裡是為了方便測試,臨時強制改變。
- ◆ 報表存檔:

列印時一併存檔,以便日後查詢。 目錄> 表示存檔目錄。省略表示存檔至與此程式相同目錄。 檔名> 表示存檔檔名。省略表示檔名為=底稿檔名+列印日期(yyyyMMddHHmm)+序號.xls。 **肯定其他 Https:de 日报(不使用被定遇与定例):**<br>最初完在时第七次以登时的至前<br>現在我在第五次 以登时的至前。<br>1989 - 五元作四日後 全時末元作四年間に世界大相同日線 - <br>1989 - 天元作四日後 全時末元作四年間に世界大相同日線 - <br>1989 - 天元作四120 全時末元作四年間に世界大相同日線 - <br>1992 - 天元作四120 全時末元作四47年(西海宮・明明日期(yyyyMMddHHmm))<br>1992

- ◆ 僅存檔(不列印,不預覽): 此功能只做存檔動作,不列印、不預覽。
- ◆ 格式: 挑選存檔的格式。
- ◆ 事件及錯誤紀錄: 程式進行中會將錯誤寫入\*.log 檔案內,存放於此程式相同路徑下,以便查詢。
- ◆ 僅預覽不列印: 可以僅預覽不列印,或是預覽後還可以修改資料。
- ◆ 無效值顯示字串: 如果歷史曲線無資料時用別的字串替代????。 省略表示使用????。
- ◆ 自訂: 可讓使用者臨時改變[採樣方式]、[取樣間隔]、[時間長度],忽略報表組態檔的設定值。注意:此 方式將套用所有 tag。

(二)、 在 DOS 下執行

在你安裝的目錄資料夾內有一個執行檔「KvFixReportPrtNet.exe」,請在 DOS 視窗下操作, 如下圖:如果沒有任何結果產生,請加上/L 參數來記錄錯誤訊息,並查詢。

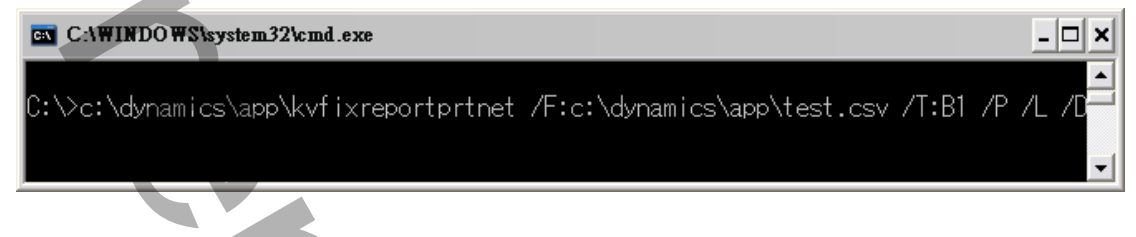

範例:

c:\dynamics\app\kvfixreportprtnet /F:c:\dynamics\app\test.csv /T:B1 /P /L /D

執行之後,如果正確,待幾秒後就會跳出 Excel 的預覽畫面,如果一直未出現,請在 KvFixReportPrtNet.exe 相同目錄下查看 ky\*.log 檔案(如 kv20050127.log)內容,裡面會說明原 因。

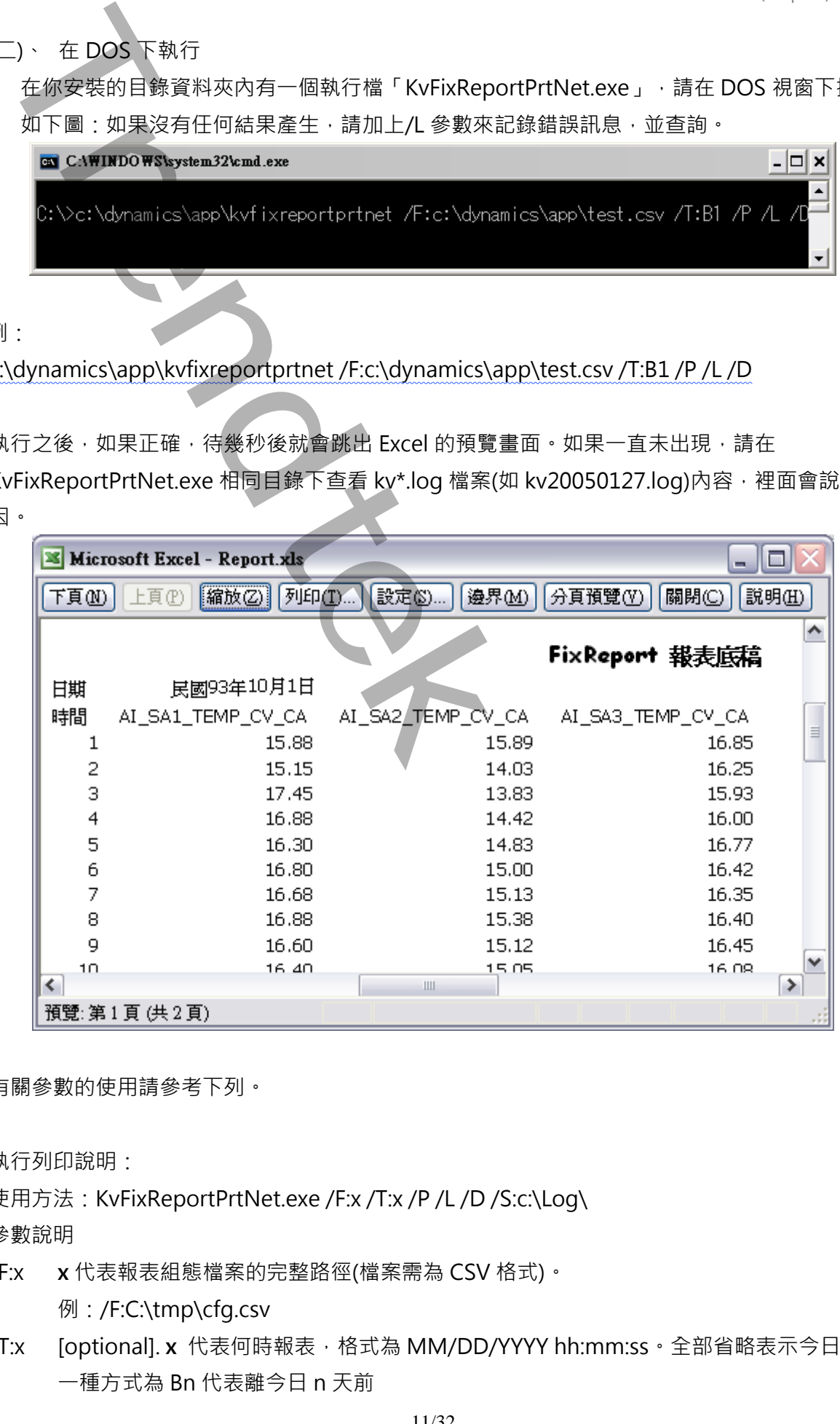

有關參數的使用請參考下列。

執行列印說明:

使用方法:KvFixReportPrtNet.exe /F:x /T:x /P /L /D /S:c:\Log\

參數說明

- /F:x **x** 代表報表組態檔案的完整路徑(檔案需為 CSV 格式)。 例:/F:C:\tmp\cfq.csv
- /T:x [optional]. x 代表何時報表, 格式為 MM/DD/YYYY hh:mm:ss · 全部省略表示今日, 另 一種方式為 Bn 代表離今日 n 天前

例:/T:10/07/2002 10:30:00

例:/T:B2 前天, 大部分實際環境應該使用此方式。

- /TM:x [optional]. x 表示[採樣方式], 有[Average、Sample、High、Low]。此方式可讓使用者 臨時改變[採樣方式],忽略報表組態檔的設定值。注意:此方式將套用所有 tag。
- /TI:x [optional]. x 表示[取樣間隔], 格式為 dd:HH:mm:ss · 此方式可讓使用者臨時改變[取樣間 隔],忽略報表組態檔的設定值。注意:此方式將套用所有 tag,而且必須與 TD 參數同時 存在。
- /TD:x [optional]. x 表示[時間長度],格式為:MM:dd:HH:mm:ss。此方式可讓使用者臨時改變[時 間長度],忽略報表組態檔的設定值。注意:此方式將套用所有 tag,而且必須與 TI 參數同 時存在。
- /P:M [optional]. M 表示預覽後還可以修改資料,省略表示僅作預覽。
- /L [optional]. 代表啟動 Logging 功能。當此功能啟動後, 程式進行中會將錯誤寫入\*.log 檔 案內,存放於此程式相同路徑下,以便查詢。
- /S:x [optional]. **x** 表示要將此報表存檔, 省略檔名,表示存檔至與此程式相同目錄,檔名為=底稿檔名+列印日期 (yyyyMMddHHmm)+序號.xls 例:/S:c:\Log\, 表示存檔至 c:\Log 目錄, 檔名為當日日期.xls 例:/S:Abc.xls, 表示存檔至與此程式相同目錄,檔名為 Abc.xls 例:/S:c:\Log\Abc.xls, 表示存檔至 c:\Log 目錄, 檔名為 Abc.xls 如果檔名要參雜日期,請在日期的前後以@包圍起來。注意大小之分。 y-年(西元),M-月,d-日,H-時,m-分,s-秒。 **Trendtek群泰科技**
	- 範例:日期為 2016/05/08 17:30:15
	- Day-@MMdd@0000 = Day-05080000
	- FL@MMddHHmm@ = FL05081730
	- @MMddHHmm@ = 05081730
	- 3個 MMM 連續,表示使用文字日期,
	- 如果系統日期設定為為中文,則 MMM 會顯示<五月>
	- 如果系統日期設定為為英文,則 MMM 會顯示<MAY>
	- Report-@yyyyMMMddHHmm@ = Report-2016MAY081730
- /OF:**x** [optional]. 表示存檔的格式。**x** 目前支援如下:(省略表示 XLS)
	- XLS> 表示 Microsoft Excel
	- XML> 表示 XML 資料
	- MHT> 表示單一檔案網頁
	- HTM> 表示網頁
	- TXT> 表示 Unicode 文字
	- CSV> 表示 CSV 逗號分隔

DB2> 表示 DBF 2

DB3> 表示 DBF 3

DB4> 表示 DBF 4

PDF> 表示 PDF

XPS> 表示 XPS

上述的檔案格式,必須是你的 EXCEL 版本有支援才可以。例如 PDF, Excel2007 以前的 版本須安裝 SaveAsPDFandXPS.exe。

- /OS [optional]. 表示僅存檔(不列印,不預覽)。
- /H [optional]. 表示要不使用設定檔指定的 HtrData 目錄, 而另外強迫指定其他的 HtrData 目錄。
- /W [optional]. 表示要使用視窗模式來手動設定日期及列印手動。
- /W:C [optional]. 表示要使用視窗模式,當報表製作完成後不關閉視窗。
- /G [optional]. 表示無視窗模式下,要顯示進度畫面。
- /M [optional]. 表示要使支援 Multi thread 方式, 同時可以執行 2 個以上此程式。若與 /W 參數一起搭配, 則 /M 功能喪失。
- /Z:x [optional]. x 表示印表機名稱,省略表示使用預設印表機。
- /N:x [optional]. x 表示如果歷史曲線無資料時用別的字串替代????。 省略表示使用????
- /RC:x x 表示填入 抬頭字串 的儲存格位置。
- /RT:x [optional]. x 表示要填入的 抬頭字串。
- /RTA:x[optional]. x 表示 抬頭字串 組合方式。省略表示抬頭字串不做特殊組合功能, 直接套用 /RT 指定的抬頭字串。組合的參數如下,範例 **DB2> 表示 DBF 2**<br>
DB4> 表示 DBF 3<br>
DB4> 表示 DBF 3<br>
DB4> 表示 DBF 4<br>
TRENDTER<br>
2DB5> 表示 PDF<br>
XPS > 表示 NPS<br>
- MS5 - 数字 - ASS - ASS - ASS - ASS - ASS - ASS - ASS - ASS - ASS - ASS - ASS - ASS - ASS - ASS - ASS - ASS - ASS - ASS -

/RC:D1 /RT:Station 1 /RTA:0s1

- S> 表示空白字元
- 0> 表示/RT 所給予的抬頭字串
- 1> 表示報表底稿,/RC 儲存格內原字串
- 2> 表示報表底稿檔名

/D:x[optional]. x 表示想要抑制物件, 使 User 不能操做某些功能。省略表示不做抑制物件功能。

組合的參數如下

- 1> 抑制 時間
- 2> 抑制 報表存檔
- 4> 抑制 報表組態檔案名稱 挑選
- 8> 抑制 選項指定
- 16> 抑制 預覽
- 32> 抑制 事件及錯誤紀錄

64> 抑制 Null

若要同時抑制 [報表存檔]、[報表組態檔案名稱],則輸入/D:6

/C:x [optional] **x** 多國語言代碼。如果省略 **x** 表示=1033(英文)。

/C:0,不轉換

/C:1028,>轉成繁體中文 /C:2025,>轉成簡體中文 /C:1033,>轉成英文 有關代碼編號請參考附錄 7。 Cx 「optionall x 多周語言代籍・知果省略 x 表示 – 1033(然文)<br>- / C.1028 - >神流象語中文<br>- / C.1028 - >神流象語中文<br>- / C.1028 - >神流象語中文<br>- / C.1028 - >神流数語中文<br>- / C.1028 - >神流数語中文<br>- / C.1028 - 神流数論大学<br>- / C.2025 - 神流数語中文<br>- / C.2025 - 神流数語中文<br>- / C.202

/NTB [optional]。不顯示工作列(TaskBar)

- /RB:x [optional]。x 表示 Excel 底稿範本檔名,方便用指令動態改變設定檔。
- /RD:x [optional]。x 表示 報表日期顯示儲存格位置,方便用指令動態改變設定檔。
- /RR:x [optional]。x 表示 Excel 資料填入工作表名稱, 方便用指令動態改變設定檔。
- /RP:x [optional]。x 表示 Excel 列印工作表名稱,方便用指令動態改變設定檔。

## **6. 如何使用排程定期自動列印**

分為 2 種方式:

方式 1:請在 iFix 的 Schedule 建立一個定時的 Schedule,並在 VBA 內加入類似下列的 Script 來自動列印:

Rpt\$ = " C:\Dynamics\App\KvFixReportPrtNet.exe /F:c:\ Dynamics\App\Cfg.csv /T:B1" Call Shell(Rpt \$, vbNormalFocus)

方式 2: 建立一個\*.bat 的批次檔, 內容為如下:

C:\Dynamics\App\KvFixReportPrtNet.exe /F:c:\ Dynamics\App\Cfg.csv /T:B1 然後利用 windows 的 [排定的工作]> 開始」功能表\程式集\附屬應用程式\系統工具。建立一個 排定工作呼叫剛才建立的批次檔。

#### **7. 如何讓操作者手動選擇日期列印**

可以在 iFix 建立一個按鈕類似物件,並在 VBA 內直接呼叫此程式 C:\Dynamics\App\KvFixReportPrtNet.exe, 或在加上一個 /W 參數即可, 例如 C:\Dynamics\App\KvFixReportPrtNet.exe /W。之後出現下列就會出現線面視窗。

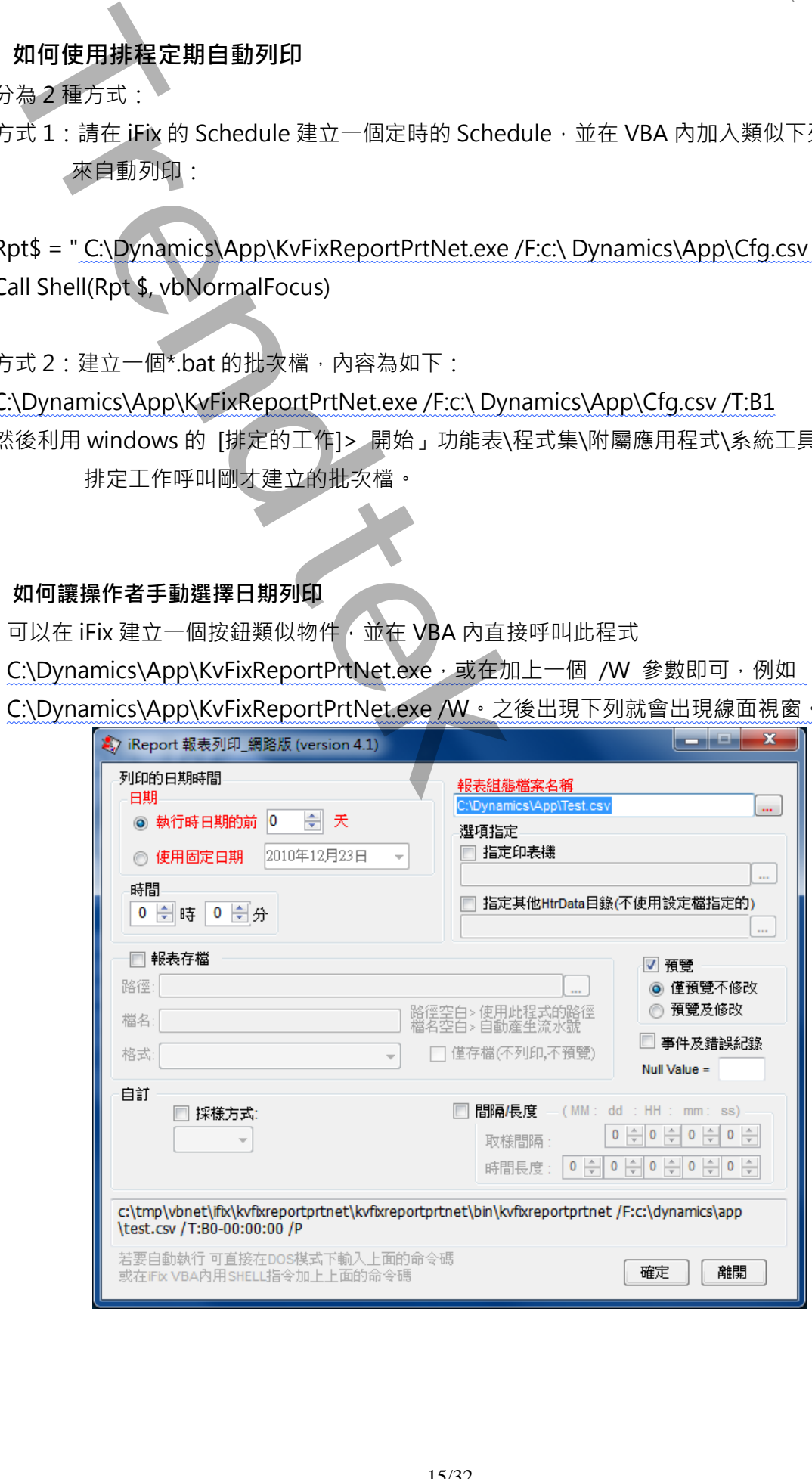

**8. 附錄:**

請在每個表單下按下 Ctl+Alt+Shift+M, 便可以直接匯出語言檔案, 然後進行編輯修改。詳細 說明如下

8.1.按下 Ctl+Alt+Shift+M 匯出各表單畫面物件的 Text 內容:

此動作目的是將要轉換語言的表單中所有物件的 Text 內容匯出成一份檔案, 然後再修改檔案 各物件的 Text 內容, 成為不同語言文字。

此程式會將每個 Form 匯出成單獨一個檔案,每次每個表單匯出都是完全新的檔案,而檔案命 名方式為> Lang\_**FORMNAME**\_**文化特性名稱**.csv。

PORDUCTDNAME:你的程式名稱,或是 Form 名稱

**文化特性名稱**:國家代碼,請參考附錄

範例> Lang\_frmLogin\_zh-TW.csv

匯出動作原則上只要做一次,匯出時會以你電腦的國家代碼為主,若要轉換成其他國家語言 時,只要將檔名國家代碼修改一下,例如簡體改成 Lang\_ frmLogin\_zh-CN.csv, 英文為 Lang frmLogin en-US.csv。

#### 8.2. 編輯修改檔案內容:

此匯出動作只會將符合[物件有 TEXT 屬性] 及 [TEXT 屬性不是空白], 而檔案內容格式為(共4 列 column 或 5 列 column):

表單名稱,物件類型,物件名稱,物件的 Text 內容(多國語言),字型:如下

你只要修改 [物件的 Text 內容] 即可,多餘或不需用轉換的物件,你可以將其那一行刪除。或 者你也可以自己新增一行,當然你要知道 Form 及 Control name。

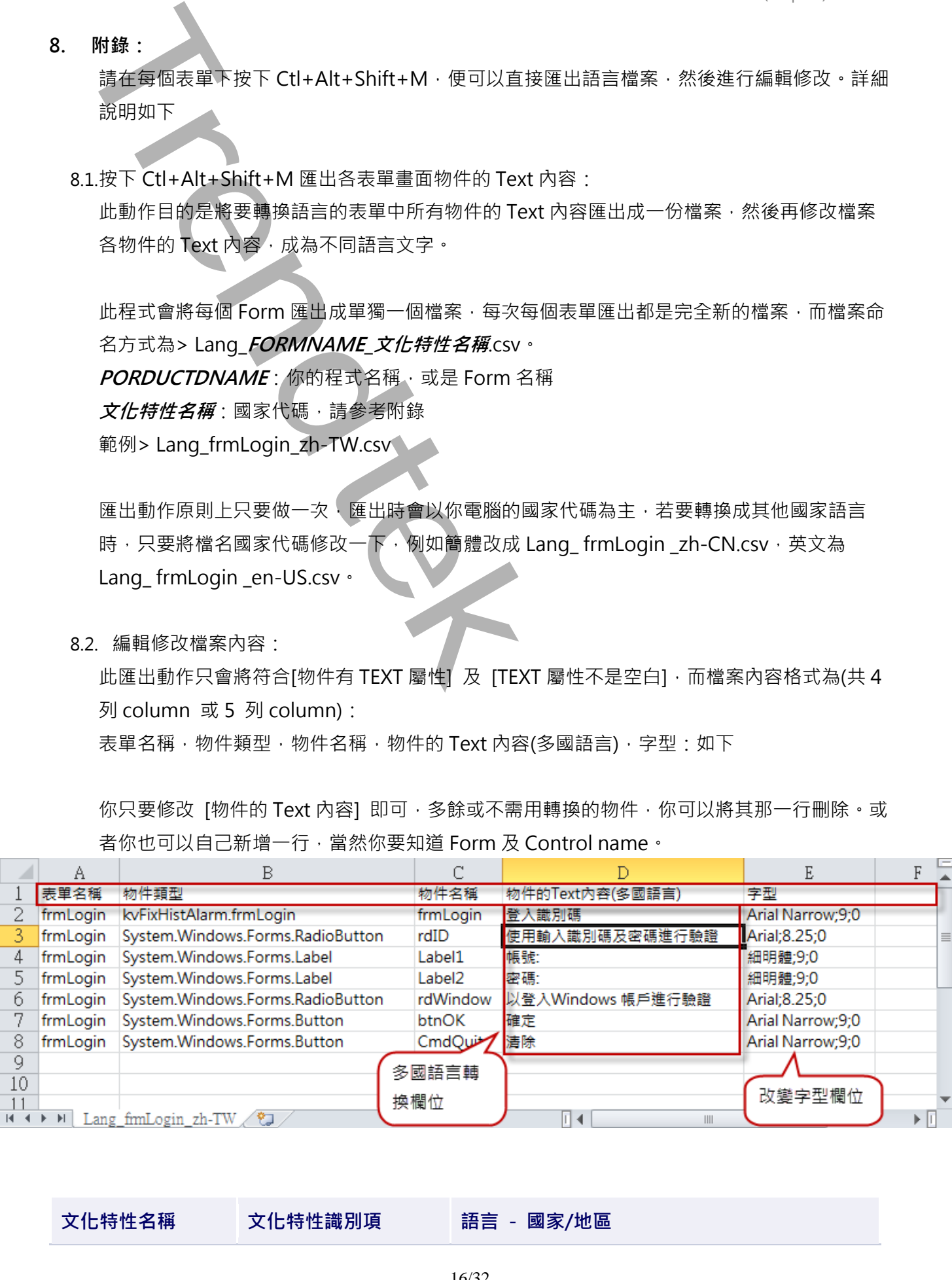

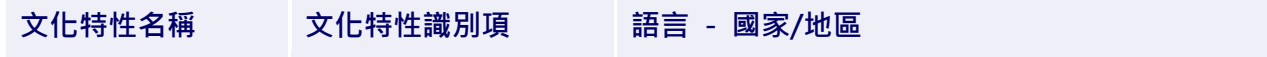

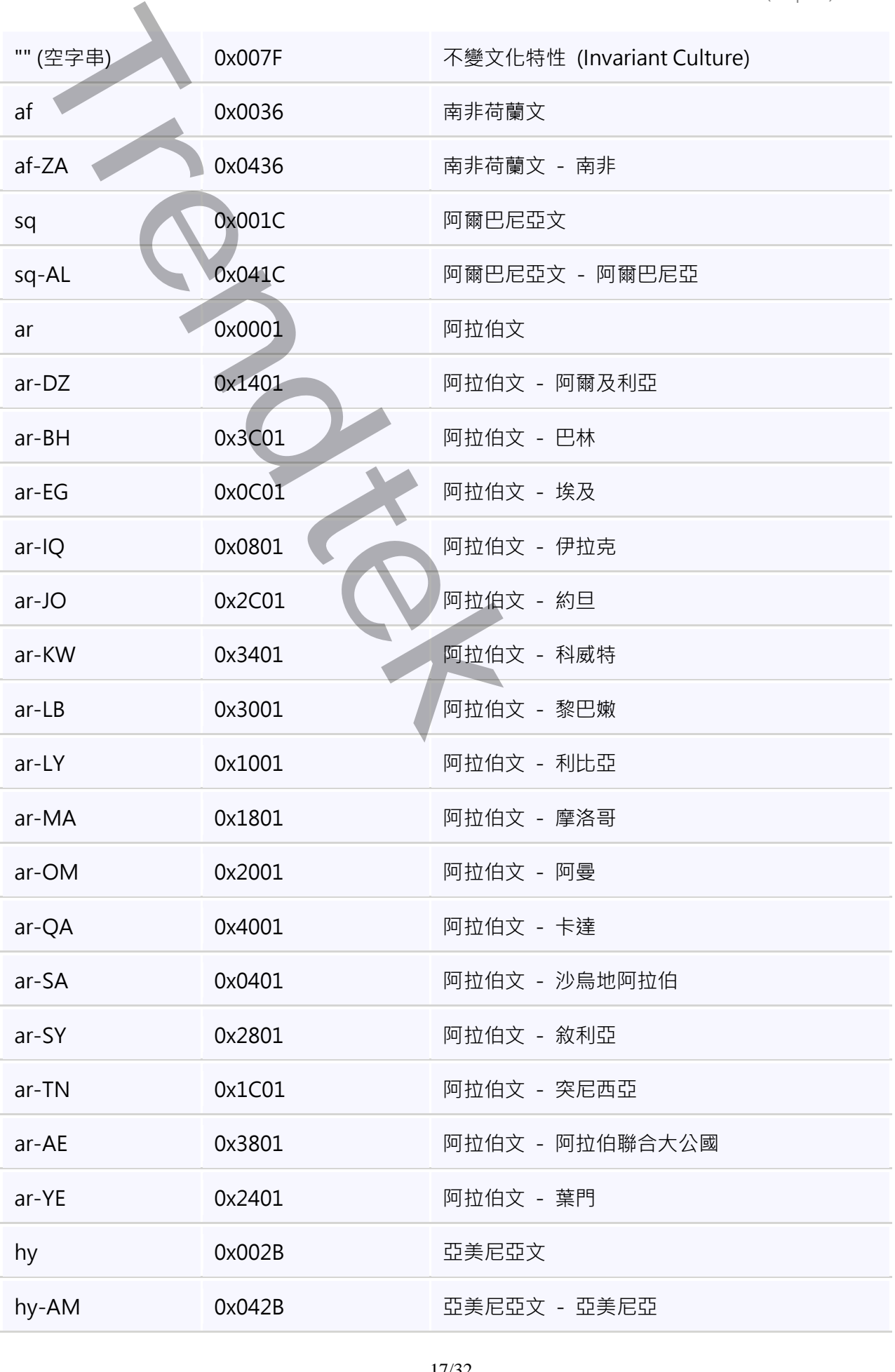

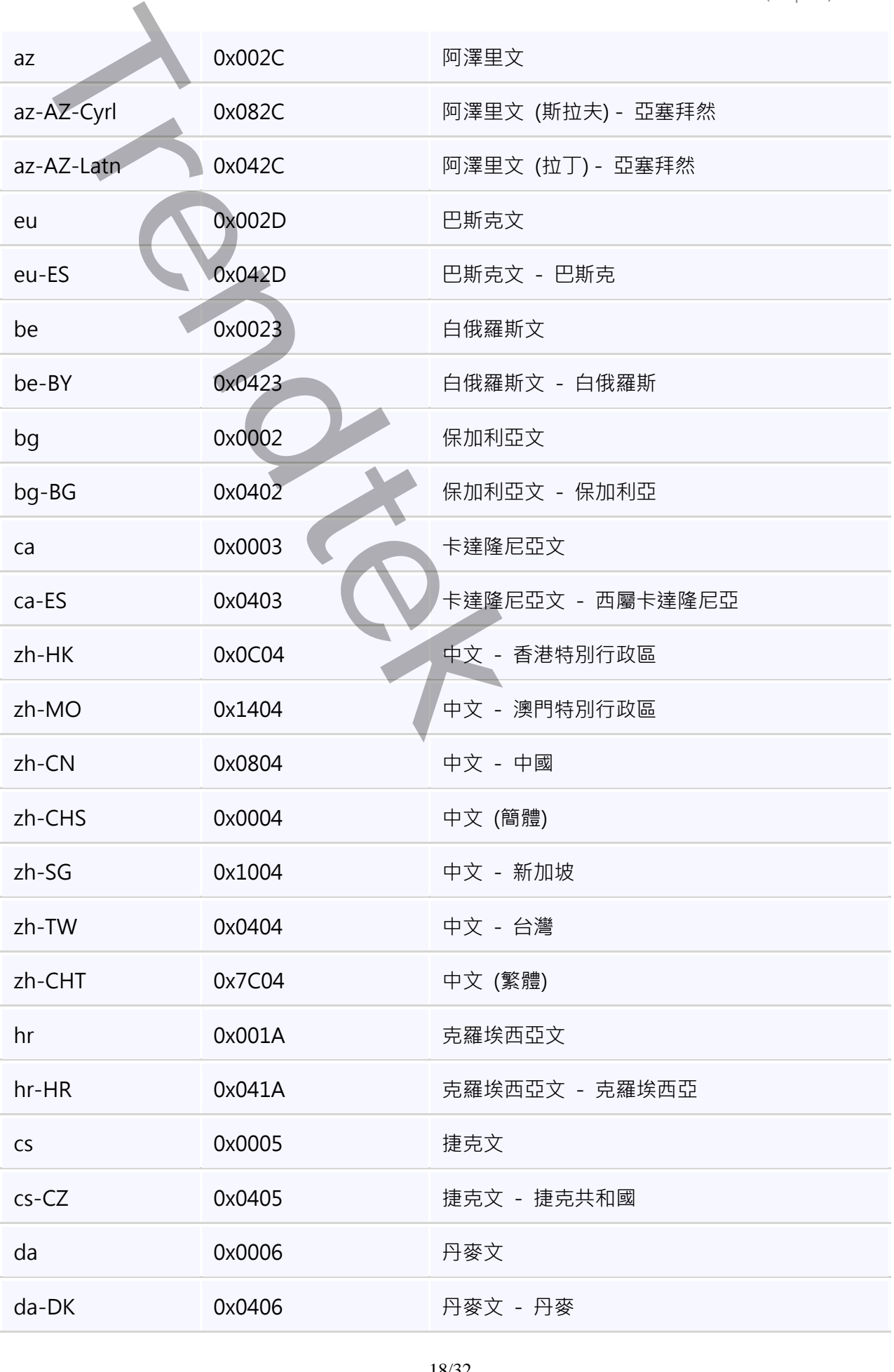

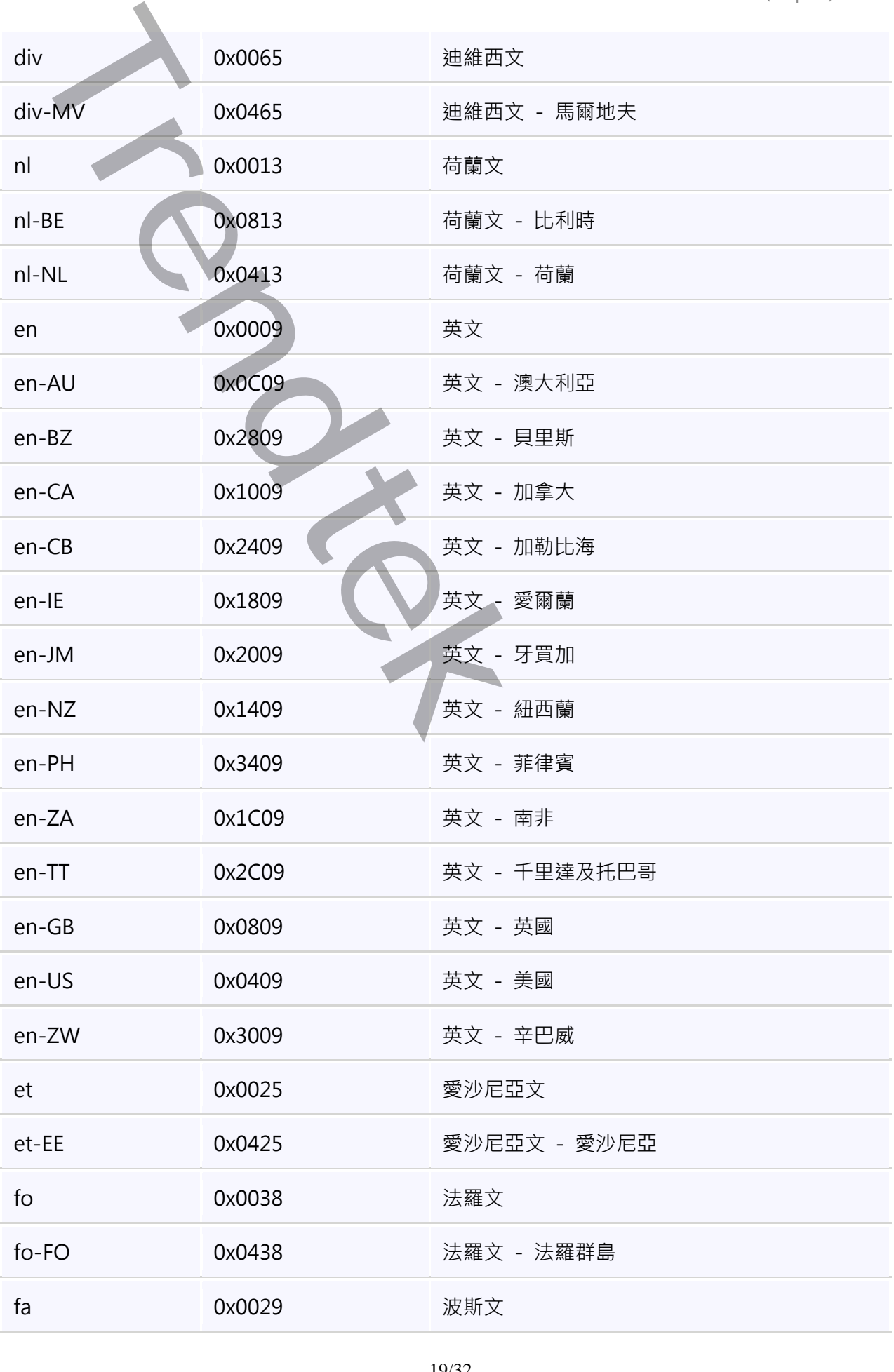

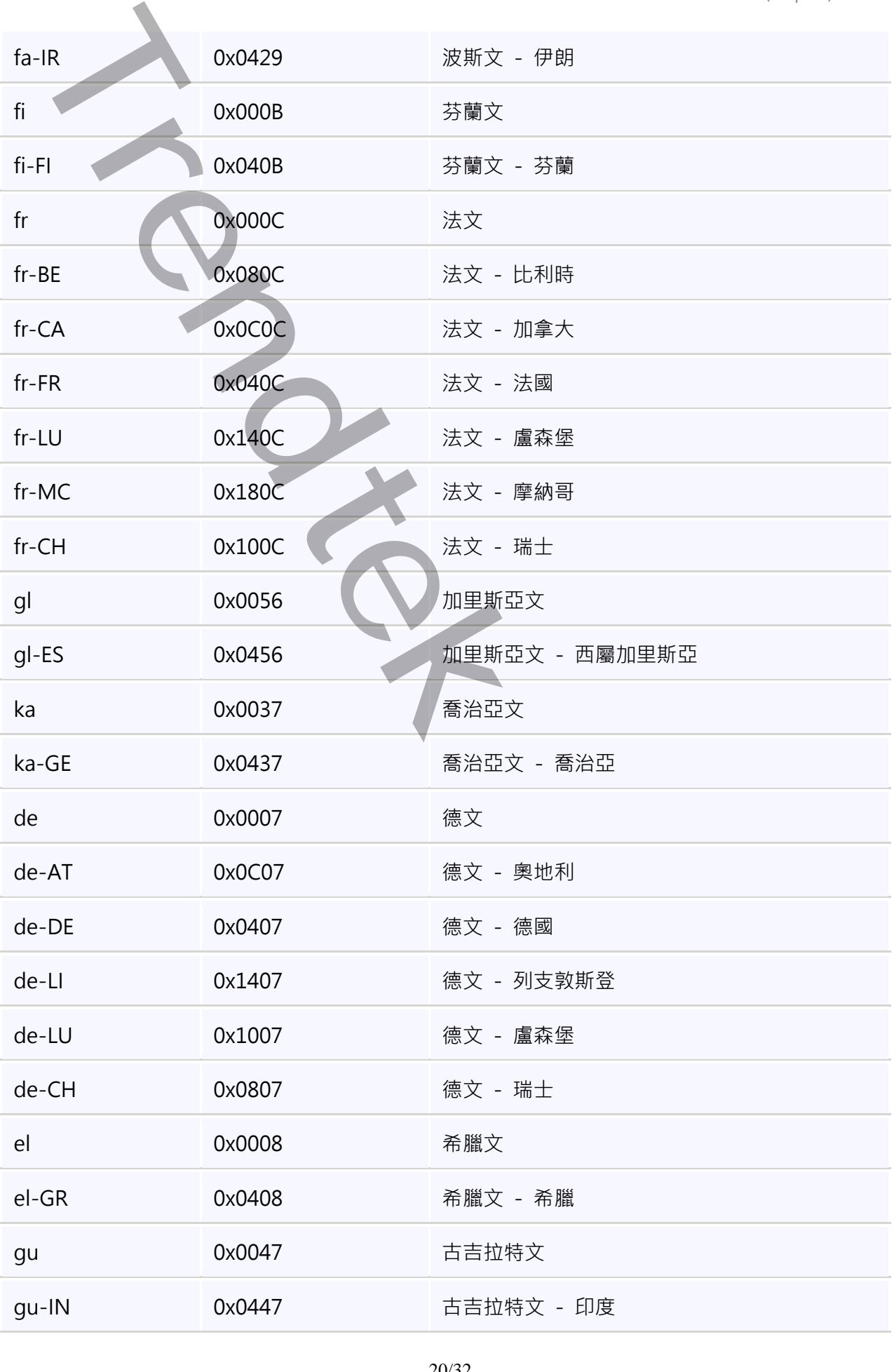

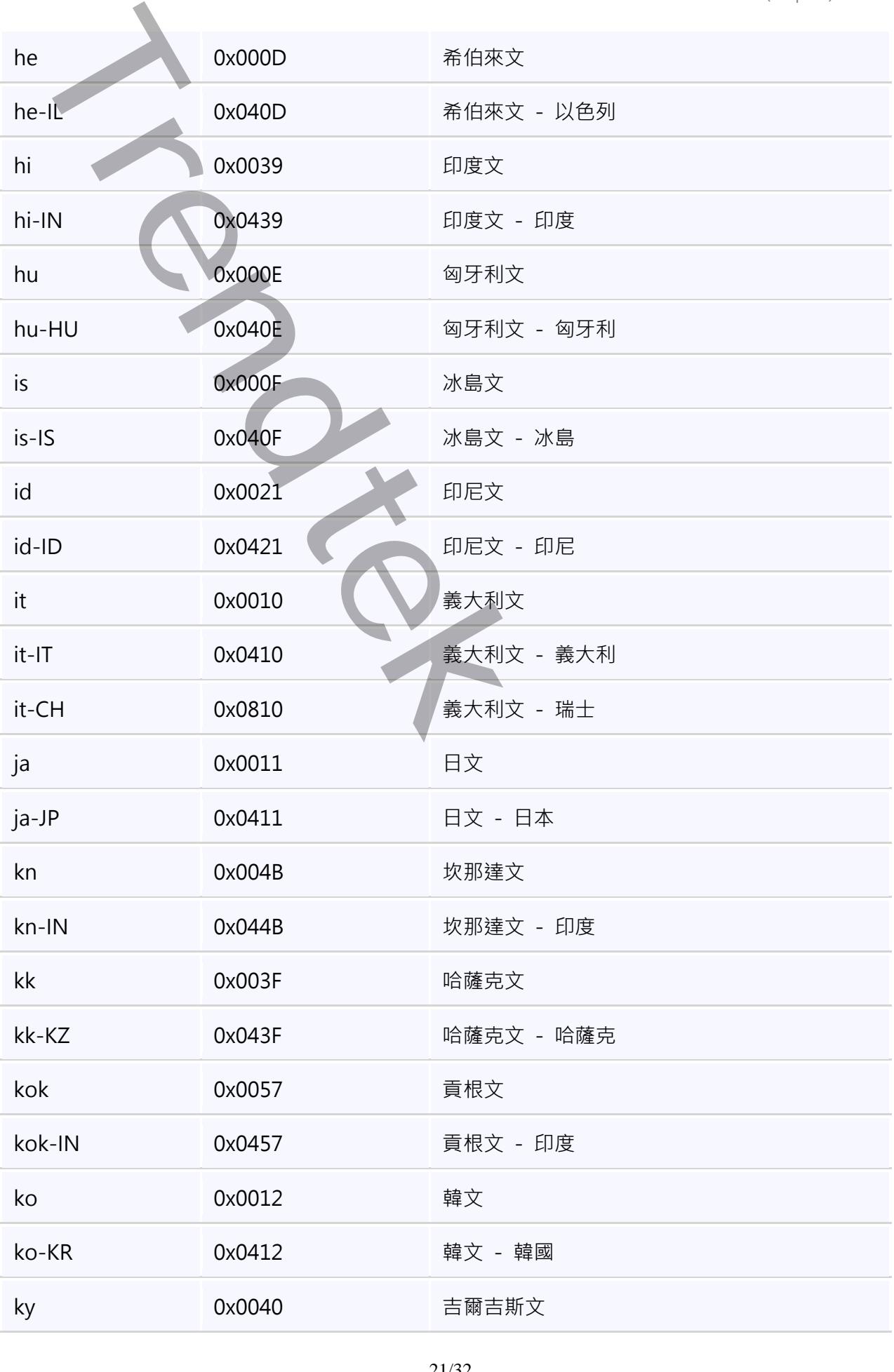

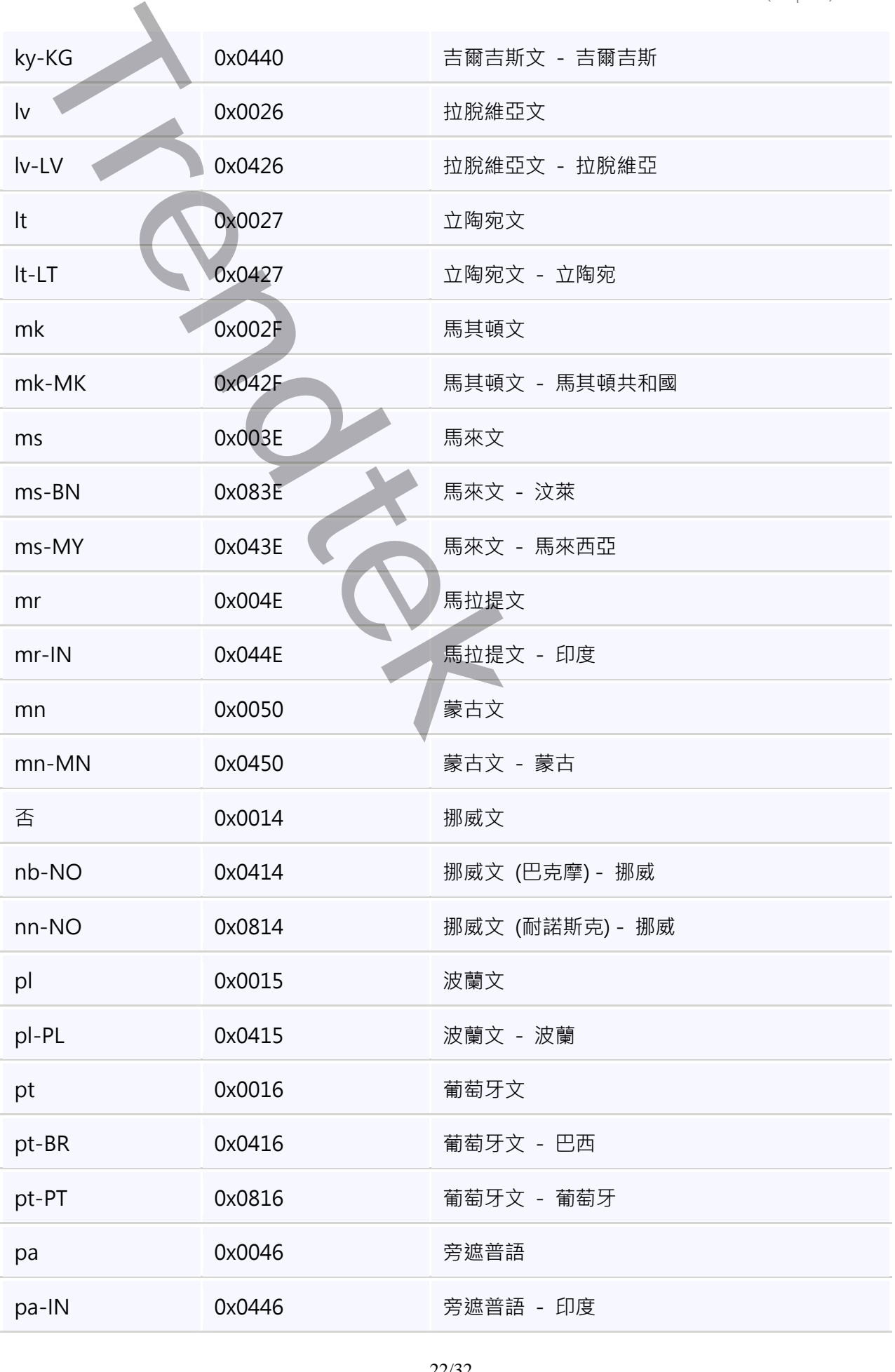

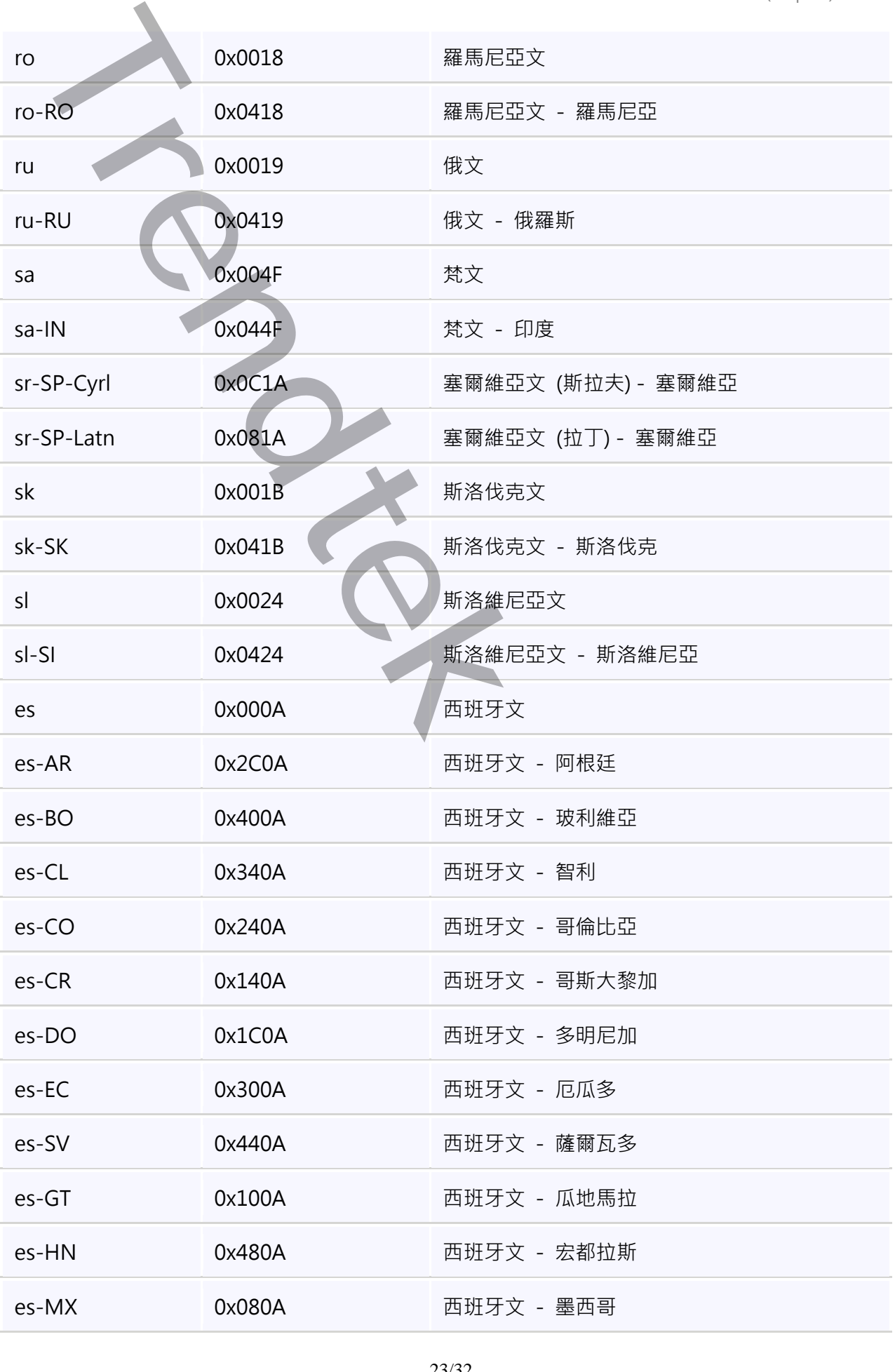

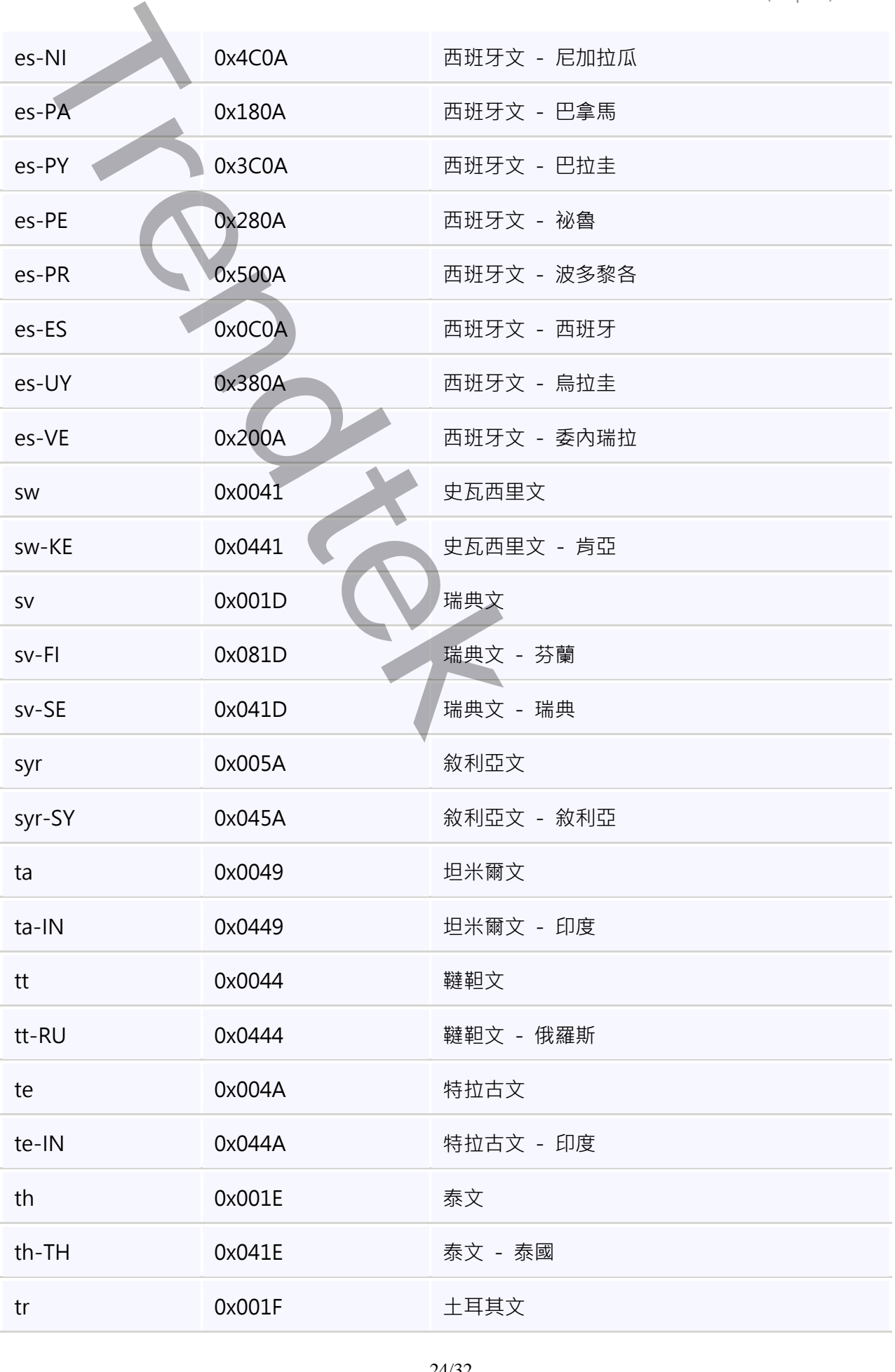

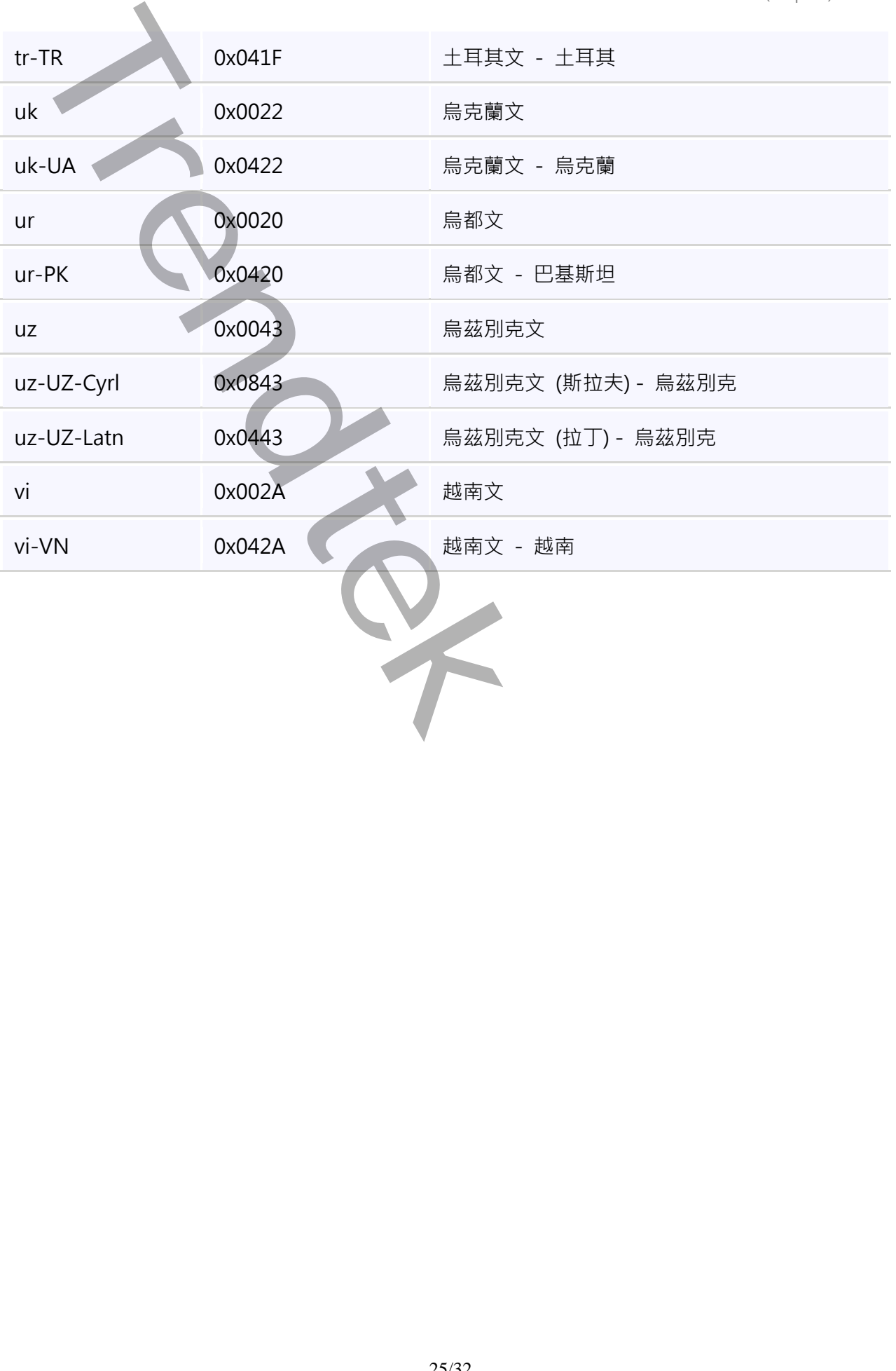

#### **9. QA:**

**Q:我的報表需要產出超過 256 個欄位以上,結果會發生「儲存格位置的 Column 名稱不可以超過 IV」的訊息?**

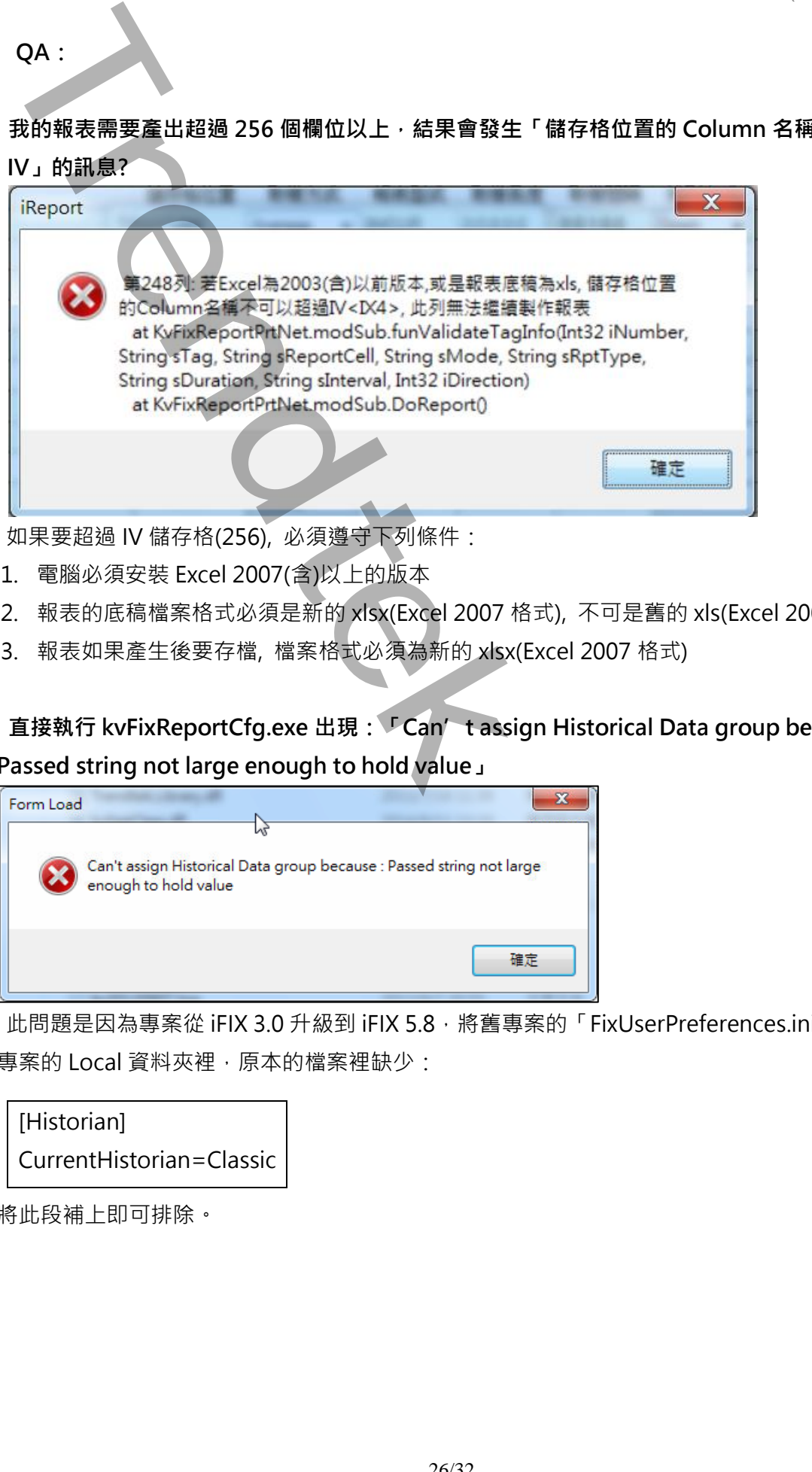

- **A:**如果要超過 IV 儲存格(256), 必須遵守下列條件:
	- 1. 電腦必須安裝 Excel 2007(含)以上的版本
	- 2. 報表的底稿檔案格式必須是新的 xlsx(Excel 2007 格式), 不可是舊的 xls(Excel 2003 格式)
	- 3. 報表如果產生後要存檔, 檔案格式必須為新的 xlsx(Excel 2007 格式)
- **Q:直接執行 kvFixReportCfg.exe 出現:「Can't assign Historical Data group because: Passed string not large enough to hold value」**

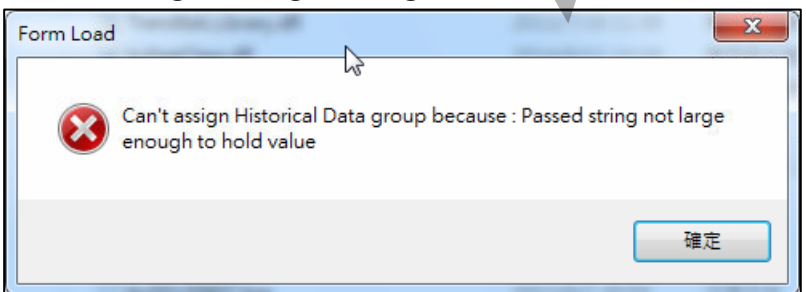

**A:**此問題是因為專案從 iFIX 3.0 升級到 iFIX 5.8,將舊專案的「FixUserPreferences.ini」複製到新 專案的 Local 資料夾裡,原本的檔案裡缺少:

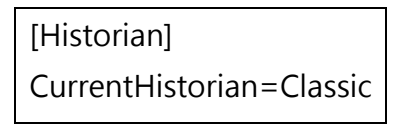

將此段補上即可排除。

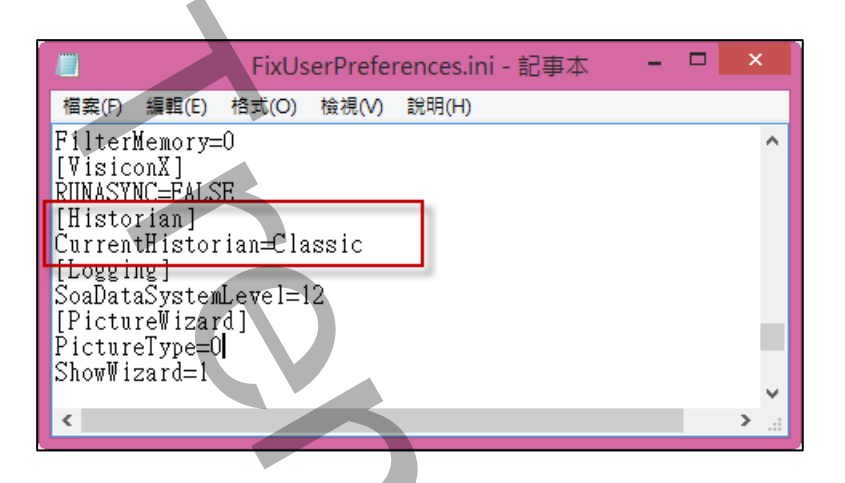

Q: 直接執行 kvFixReportCfg.exe 出現: 「相依性服務不存在,或已標記為刪除。(Exception from HRESULT:0x80070433 )」錯誤訊息。 (Windows 7 專業版 32bit)

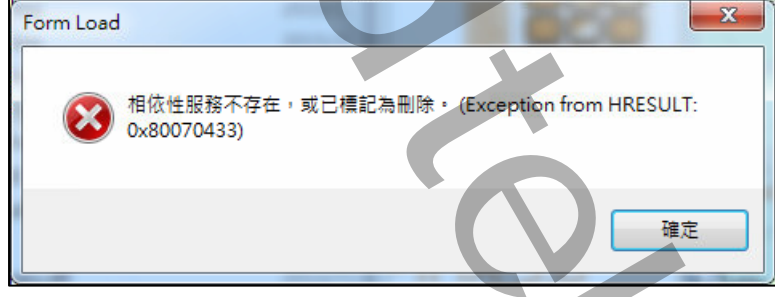

A:此問題是因為「Windows Management Instrumentation (WMI)服務」無法正常啟動。

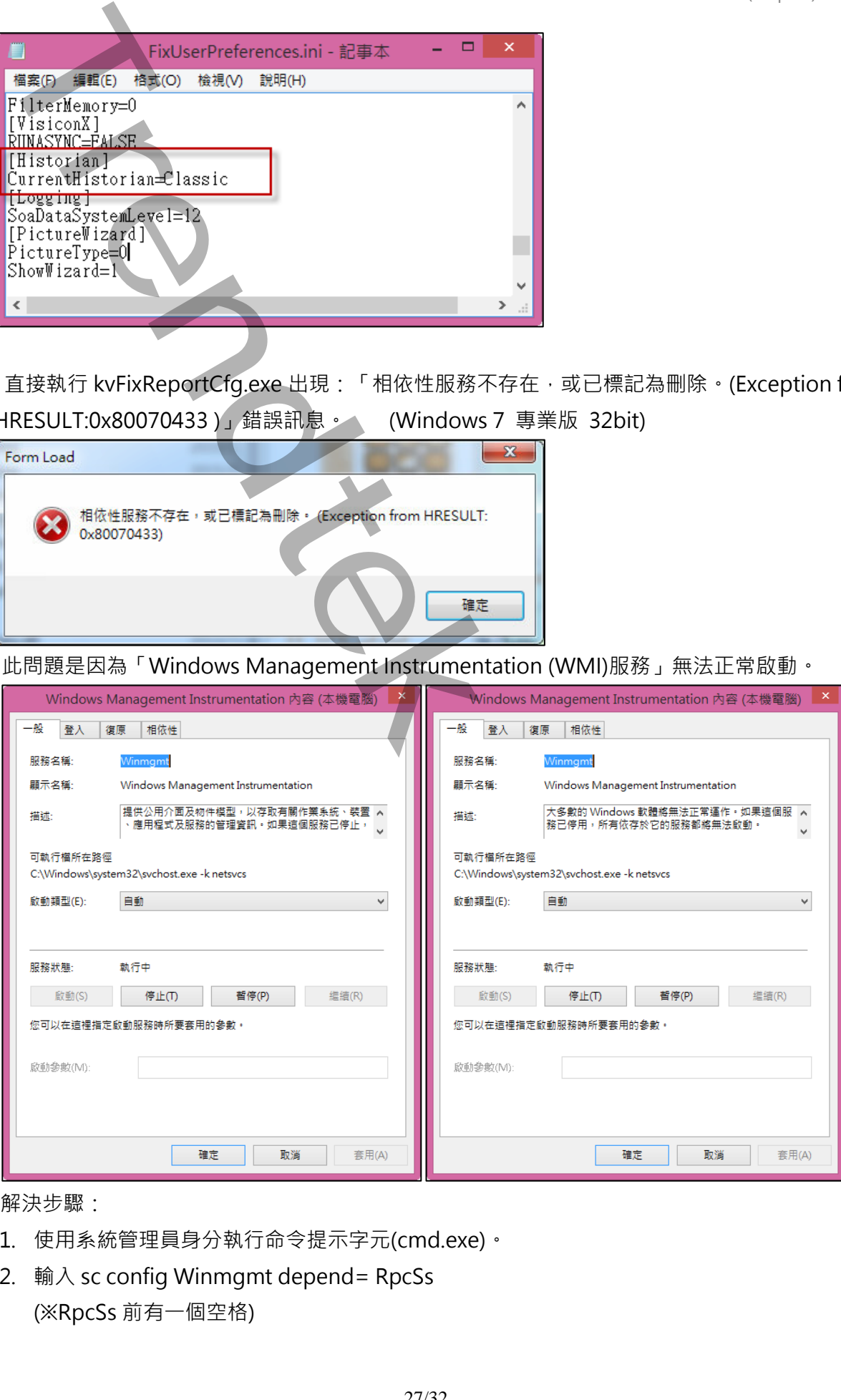

#### 解決步驟:

- 1. 使用系統管理員身分執行命令提示字元(cmd.exe)。
- 2. 輸入 sc config Winmgmt depend= RpcSs (※RpcSs 前有一個空格)
- $Q: \nexists \mathbf{k}$  , 我要印一份月報表, 但是我要從每個月的 25 號到下個月的 25 號, 請問如何設定?
- **A:**基本上當設定檔的報表型式不是 [自定\筆數-範圍\筆數-間隔] 這 3 種的模式下,如 Month(月 報表),報表列印時都會以當旬、季、月、年的1號為開始。如果你希望開始日期不是1號,請參 考下列方法:
	- ✓ 當你要透過報表產生器來列印報表時,請勾選「自訂」,然後調整「取樣時間」和「時間 長度」。以月報表為例:
		- 「取樣時間」-> 等於一天 1:0:0:0,

「時間長度」-> 可能有 31、30、29、28 天。

「日期」-> 使用固定日期,並挑選妳的開始日期。

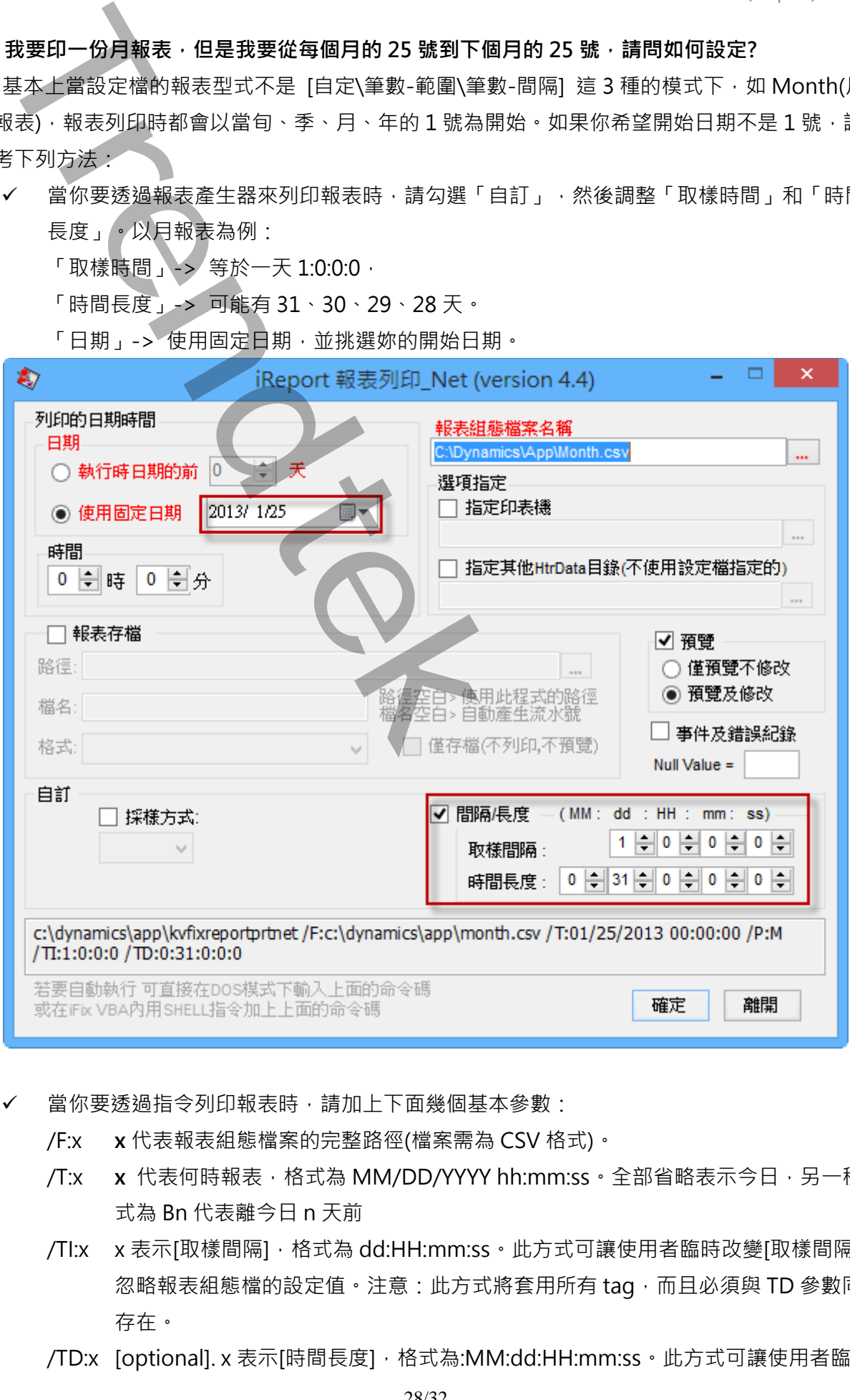

- ✓ 當你要透過指令列印報表時,請加上下面幾個基本參數:
	- /F:x **x** 代表報表組態檔案的完整路徑(檔案需為 CSV 格式)。
	- /T:x **x** 代表何時報表,格式為 MM/DD/YYYY hh:mm:ss。全部省略表示今日,另一種方 式為 Bn 代表離今日 n 天前
	- /TI:x x 表示[取樣間隔], 格式為 dd:HH:mm:ss · 此方式可讓使用者臨時改變[取樣間隔], 忽略報表組態檔的設定值。注意:此方式將套用所有 tag,而且必須與 TD 參數同時 存在。
	- /TD:x [optional]. x 表示[時間長度],格式為:MM:dd:HH:mm:ss。此方式可讓使用者臨時

改變[時間長度],忽略報表組態檔的設定值。注意:此方式將套用所有 tag,而且必 須與 TI 參數同時存在。

以月報表為例,列印 2013/1/25~2013/2/24 的報表: Rpt\$= "c:\dynamics\app\kvfixreportprtnet /F:c:\dynamics\app\month.csv /T:01/25/2013 00:00:00 /TI:1:0:0:0 /TD:0:31:0:0:0" Call Shell(Rpt\$, vbHide)

**Q:使用 Win10 簡中版,並管理者身分啟動 IFIX 簡中版,然後透過按鈕呼叫 iReportCfg,選擇完 底稿後,要選工作表名稱會出現<底稿不存在可是直接到專案目錄下,但是直接開 iReportCfg 不會有這些問題。請教有甚麼方式可以排解?**

**A:**應該是 UAC 權限問題。

解決方式:

- 1. 關閉 Windows UAC
- 2. 透過「本機安全性原則」管理介面來停用> 電腦設定\windows 設定\安全性設定\本機原則 \安全性選項\使用者帳戶控制:所有系統管理者均以管理者核准模式執行

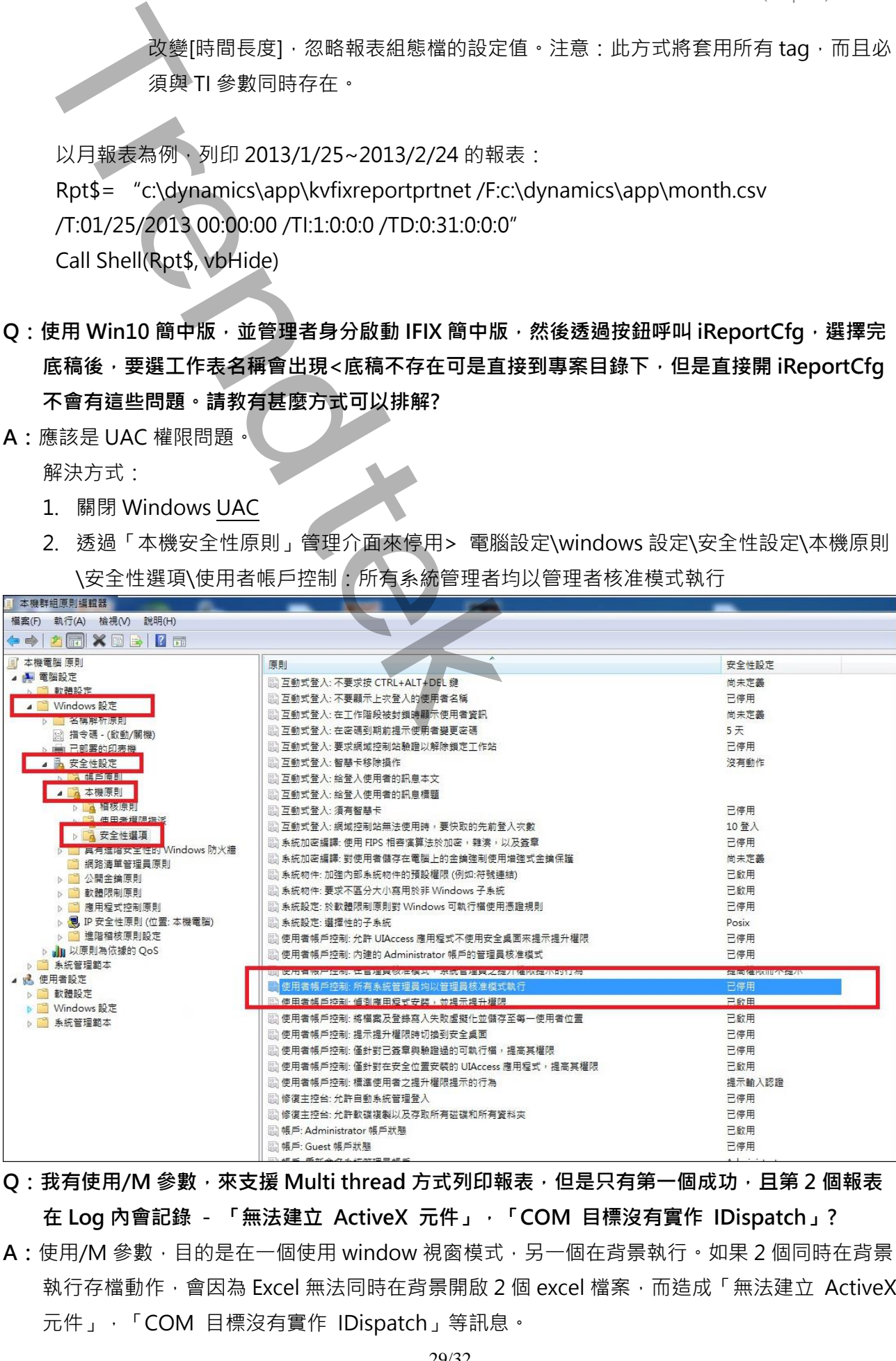

**Q:我有使用/M 參數,來支援 Multi thread 方式列印報表,但是只有第一個成功,且第 2 個報表 在 Log 內會記錄 - 「無法建立 ActiveX 元件」,「COM 目標沒有實作 IDispatch」?**

A:使用/M 參數, 目的是在一個使用 window 視窗模式, 另一個在背景執行, 如果 2 個同時在背景 執行存檔動作,會因為 Excel 無法同時在背景開啟 2 個 excel 檔案,而造成「無法建立 ActiveX 元件」,「COM 目標沒有實作 IDispatch」等訊息。

解決方式:將2個報表錯開始執行。

**Q:當我要列印報表時,會發生'Cannot create ActiveX component?**

![](_page_29_Picture_3.jpeg)

- **A:**曾經發生的情況:
	- 1. 你必須要安裝 Excel。
	- 2. 直接對 KvFixReportPrtNet.exe 雙擊執行沒有問題,但是以「管理者身份」或從 Workspace 以 Shell 方式呼叫執行都會發生「Cannot create ActiveX component」問題。 可能的原因時 Office 安裝有問題。你可以使用 Administrator 帳號登入來執行, 或是重新安 裝 Office。
- **Q:當我要列印報表時,會發生[More samples for duration]?**

![](_page_29_Picture_8.jpeg)

A:大部分發生在[報表型型式]為自訂,筆數-範圍,筆數-間隔模式,當[時間長度]除以[取樣間隔]若

大於 5000 時,便會發生上述狀況。請縮短[時間長度]或加大[取樣間隔]。

![](_page_29_Picture_147.jpeg)

**Q:當我要列印報表時,會發生下列錯誤訊息?**

```
A:您執行英文版的 Excel。但是,電腦的地區設定設為非英文語言。
   Windows 2000:
     在 Windows [控制台] 中,按兩下 [地區選項]。
     在 [一般] 索引標籤上選取位置,然後按一下 [確定]。
   Windows XP 或 Windows Server 2003:
     在 [控制台] 中,開啟 [地區及語言選項]。
     在 [地區選項] 索引標籤上、選取地區,然後按一下 [確定]。
Q:我想用 iReport 製作月報表,但我希望將一年份的月報表都存成一個檔案,請問該如何完成?
A:你可以透過/RB、/RR 的參數,動態改變設定檔的底稿範本檔名。以下是在 iFix 下用 VBA 寫的
  一個範例
  Private Sub btnKwhHistory Click()
  '-------------------------------------------------------
     ' 手動產出抄表紀錄
  '-------------------------------------------------------
  On Error GoTo erHandle
  Dim dtSel As Date
  Dim Report_Date As String
  Dim Report_Name As String
  Dim path As String
  Dim iFixApp_path As String
  Dim wsh As Object
  Dim waitOnReturn As Boolean: waitOnReturn = True
  Dim windowStyle As Integer: windowStyle = 1
  Dim errorCode As Integer
  Dim sMonth As String
  Dim sBaseReportName As String
  Dim objFSO As Object
  Const Report_Path = "c:\chimei report\"
      Call EnableObjects(False) '抑制 buttons
      With frmDateTime
         .DTPicker1.CustomFormat = "yyyy 年 MM 月"
         .DTPicker1.Value = Now '日期
         .Show '顯示 frmChartStartDate
         If .result = 0 Then GoTo lFinish '取消
         dtSel = .dtSel '取得日期
      End With
     Unload frmDateTime '釋放 form
  Trendtek群泰科技
```

```
 Report_Date = Format(dtSel, "yyyy/MM/01 00:00:00") '取出當月 1 號
    sMonth = "M" & Format(dtSel, "M") '作為塞入底稿的動態工作表名稱, 給參數/RR 使用
    Report_Name = Report_Path & "抄表紀錄_" & Format(Now, "yyyy")
    iFixApp_path = System.FixPath(9) 'iFix App path
    Set objFSO = CreateObject("Scripting.FileSystemObject")
    If objFSO.FileExists(Report_Name & ".xls") = False Then
    '因為抄表紀錄檔案是一年份的, 一月產生完成後, 二月必須以一月的報表當成底稿
    '如此報表才能保有一年份的資料
    '給參數/RB 使用
       sBaseReportName = iFixApp path & "\base 電錶抄錶.xls" '同一年分的檔案不存在,
則採用預設底稿範本
    Else
       sBaseReportName = Report_Name & ".xls" '使用同一年分的檔案做為底稿範本
    End If
    path = iFixApp_path & "\KvFixReportPrtNet /F:" & iFixApp_path & "\抄表.csv /T:" & 
Report_Date & " /S:" & Report_Name & " /OF:XLS /L /OS /RB:" & sBaseReportName & " 
/RR:" & sMonth
    Set wsh = VBA.CreateObject("WScript.Shell")
   errorCode = wsh.Run(path, windowStyle, waitOnReturn) '執行
    MsgBox "抄表紀錄報表產出完成.", vbInformation, "抄表紀錄報表產生" '完成
lFinish:
    Set wsh = Nothing
    Set objFSO = Nothing
    Call EnableObjects(True) '制能 buttons
    Exit Sub
erHandle:
    MsgBox "SAP_Report_Generate - " & Err.Description, vbExclamation, "SAP 報表產生"
   Set wsh = Nothing
    Set objFSO = Nothing
    Call EnableObjects(True) '制能 buttons
End Sub
Report_Sect: - Format(dtScl, "yyyy/WV0100:00:00") "沢出庁1:5<br>
IShoff - "A & Pormat(dtScl, "K") "作為<br>
Trendthek and A Shoff - "A & Pormat (dts)", "<br>
Trendthek and E - "Bitch" is fixed in the theorem in the state of the sys
```